# Wellnas

AI食®アプリ ご利用ガイドブック 1周年特別企画

NEWTRISH Basic 無料利用のご案内

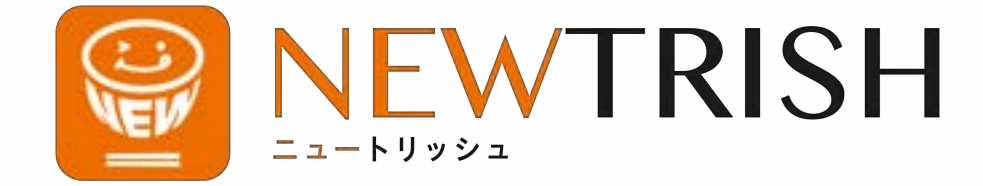

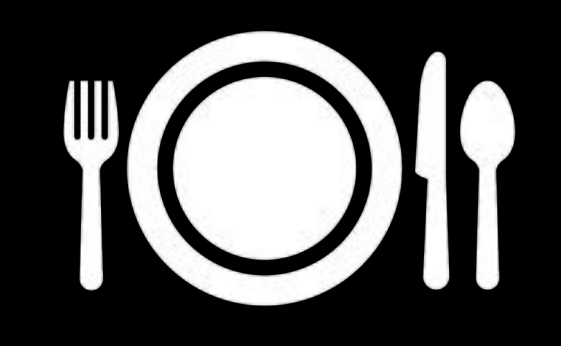

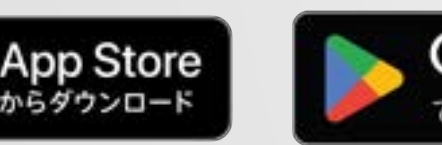

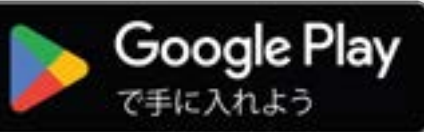

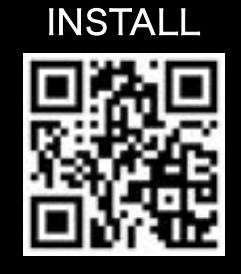

## もくじ

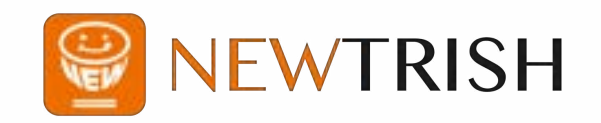

02 サービスの利⽤のためにご準備いただくもの

#### **§1.Basicプランを無料で利⽤する⽅法**

- 04 プランをBasicプラン(無料)に変更する[事前準備編]
- 06 プランをBasicプラン (無料)に変更する [クーポンをつかう]
- 08 クーポンの適⽤がうまくいかない場合

#### **§2.外部サービスとの連携設定**

- 11 「あすけん」との連携
- 14 「あすけん」との連携に失敗する場合の対処法

#### **§3.基本的な使い⽅(AI⾷®情報の提案を受けるために)**

- 20 毎⽇の記録(体重コース、体脂肪コース)
- 24 毎日の記録(血圧コース)
- 27 毎日の記録 (コース共通)

#### **§4.AI⾷®情報が提案されたら**

- 31 AI食®情報の見方
- 36 各種設定

#### S P . あすけんプレミアムを無料で利用する方法

- 38 あすけんプレミアムを無料でつかう
- 41 無料利用時の注意事項

## サービスの利⽤にあたりご準備いただくもの

「NEWTRISH」のご利⽤にあたり、 次のアプリケーションをご準備いただく ことをおすすめします。

【アプリケーション】

**※ご利⽤が必須です** 食事管理アプリ「あすけん」

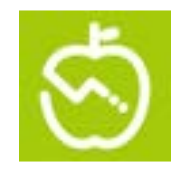

毎⽇の⾷事を記録できます。 ⾷データ(栄養素)を同期する 際に必要です。

健康管理アプリ「OMRON connect」 ※ご利用は必須ではありません。

connect

omron

対応する機器をお持ちの場合 体重や血圧などの体データを 同期できます。

健康管理アプリ「Fitbit」

※ご利用は必須ではありません。 ※設定完了後、マイページから連携できます。

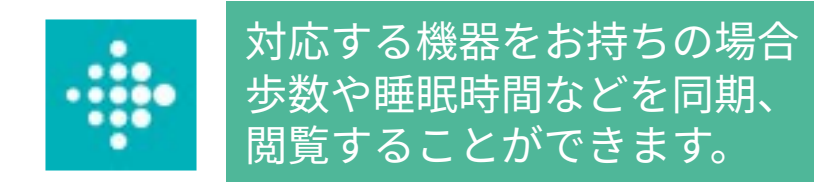

また、サービスのご利用にあたり、 下記の機器の利用をおすすめいたします。

【測定機器】

**①体重‧体組成計** 対象:体重コース、体脂肪率コース

※メーカー‧型番に指定はありません。 ※推奨機種は以下の通りです。

- ‧「OMRON connect」に対応するもの
- ‧「ヘルスケア」「Fit」との連携が できるもの

**②⾎圧計** 対象:血圧コース

※メーカー‧型番に指定はありません。 ※推奨機種は以下の通りです。 ‧「OMRON connect」に対応するもの

なお、上記①②に対応する測定機器を お持ちでない場合、弊社での貸出も ⾏っております。お気軽にお問い合わせ ください(在庫には限りがあります)。

# **01**

## Basicプラン無料版を利用する方法

※現在どのプランも利⽤されていないお客様は、**p.6から**ご覧ください。

## 事前準備(プランを利用中の方)

①まず、現在ご利⽤中のプランをいちど 解約していただく必要がございます。 アプリのホーム画⾯から、マイページを 開いてください。

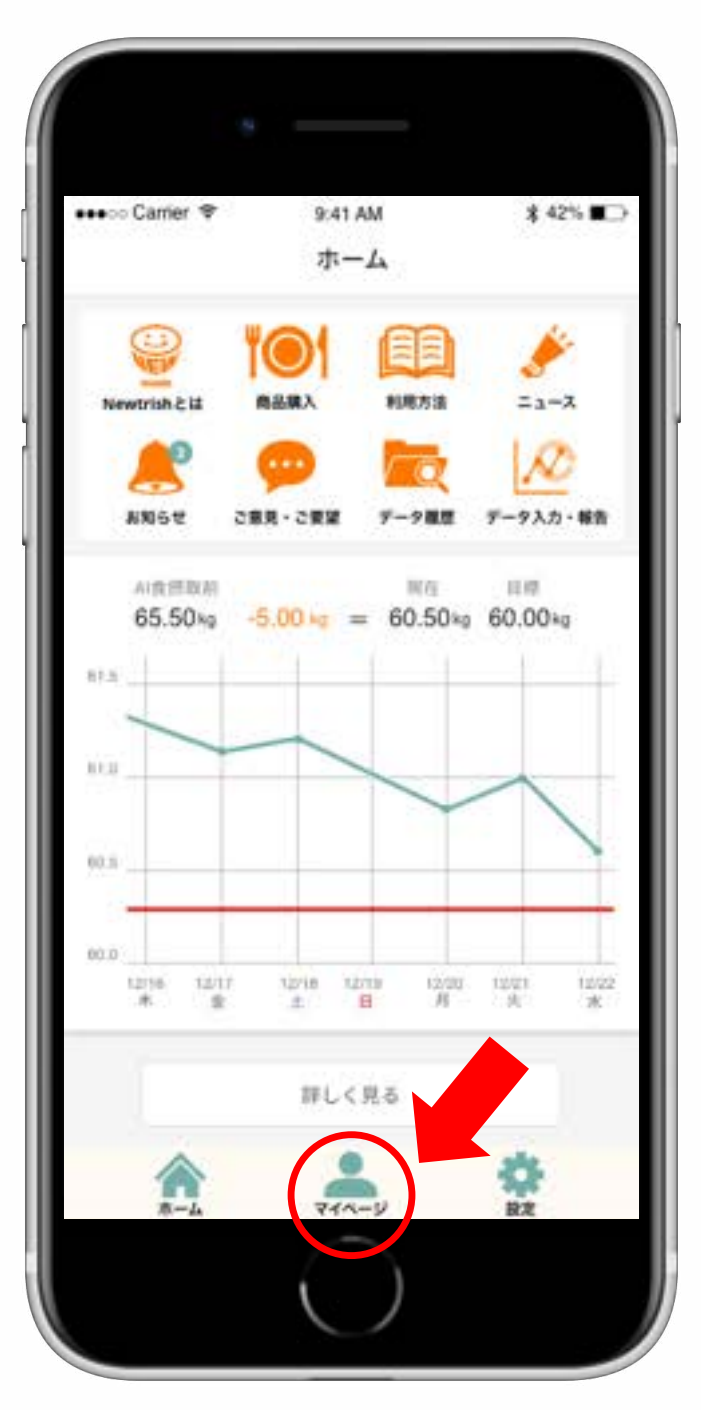

②マイページ上部にある「プラン契約状 況を確認する」をタップします。

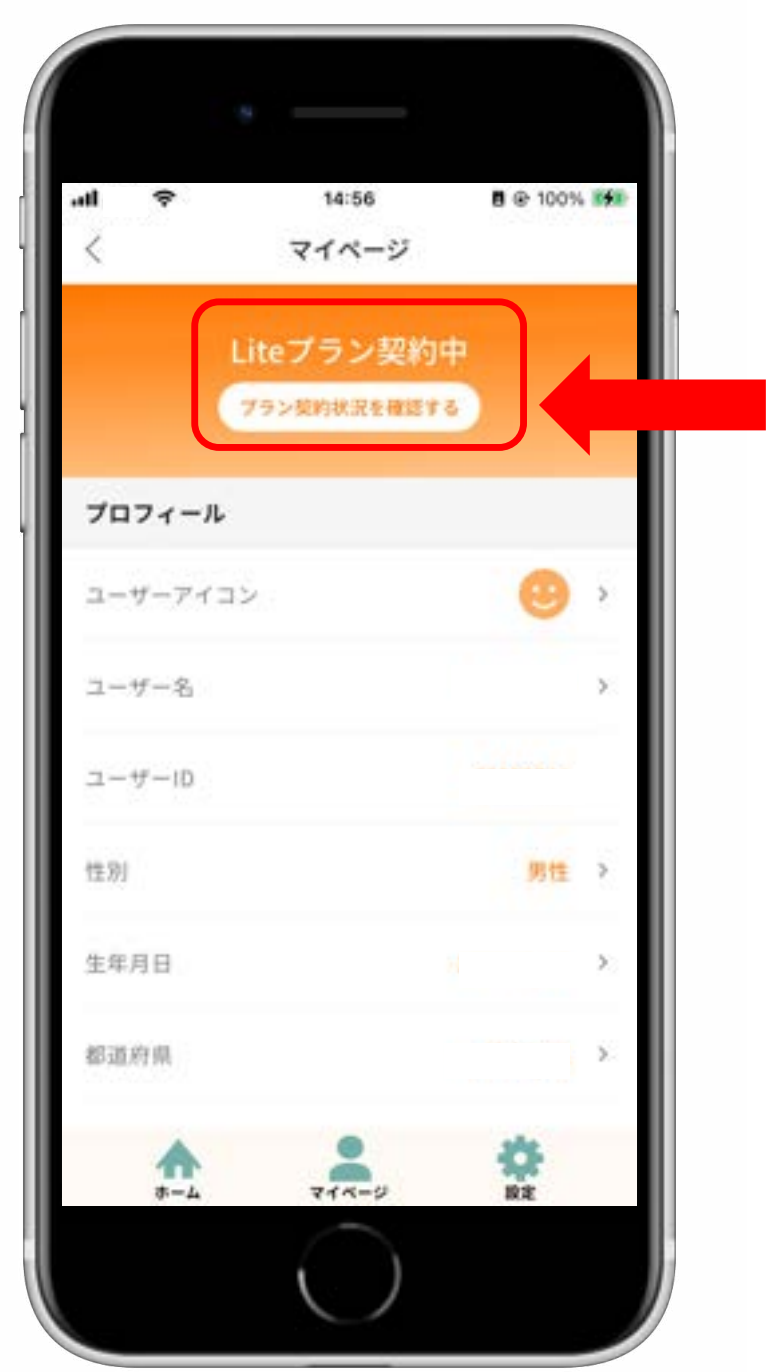

## §1-1 事前準備(プランを利用中の方)

③プラン契約情報確認画⾯において、 「定期課⾦を解除する」ボタンをタップ します。

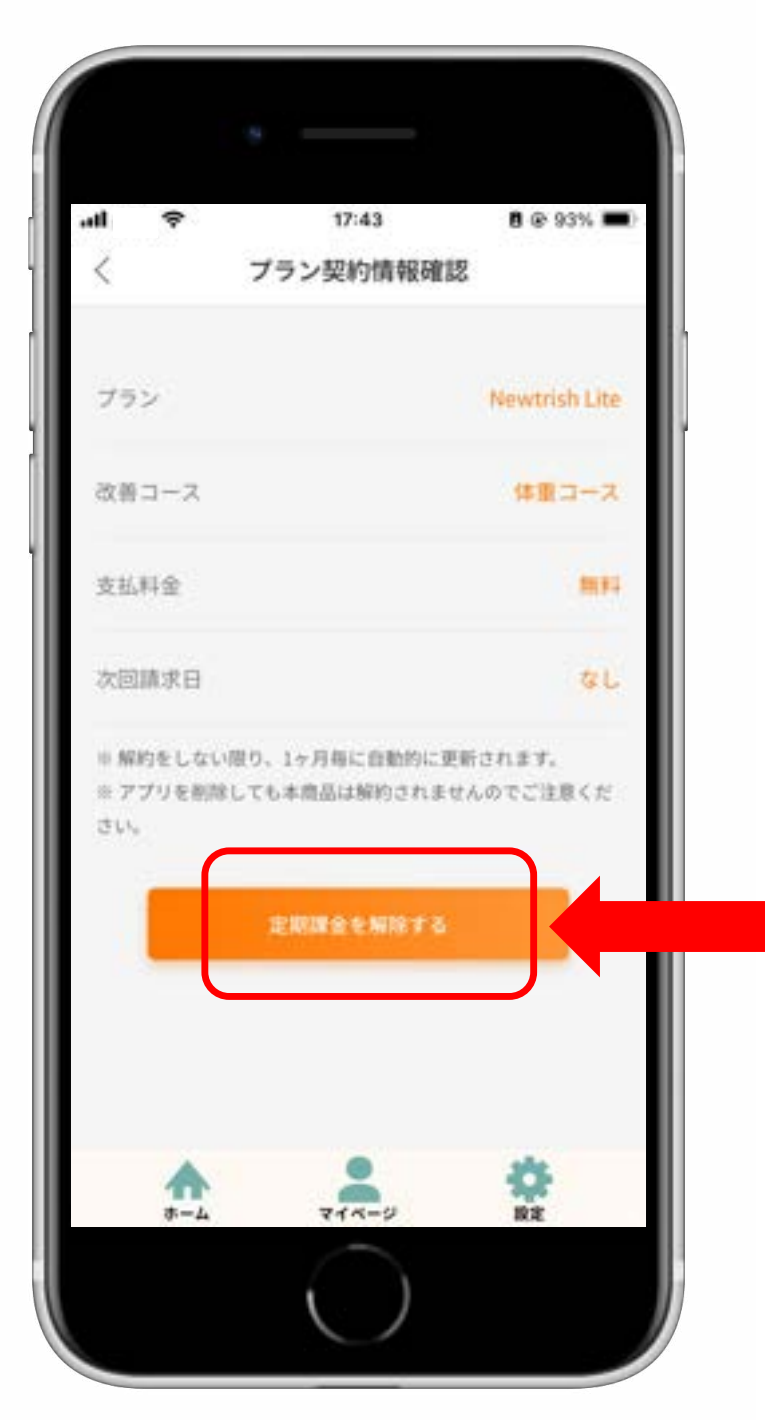

④確認画⾯がポップアップするので、 右側の「解約」ボタンをタップします。

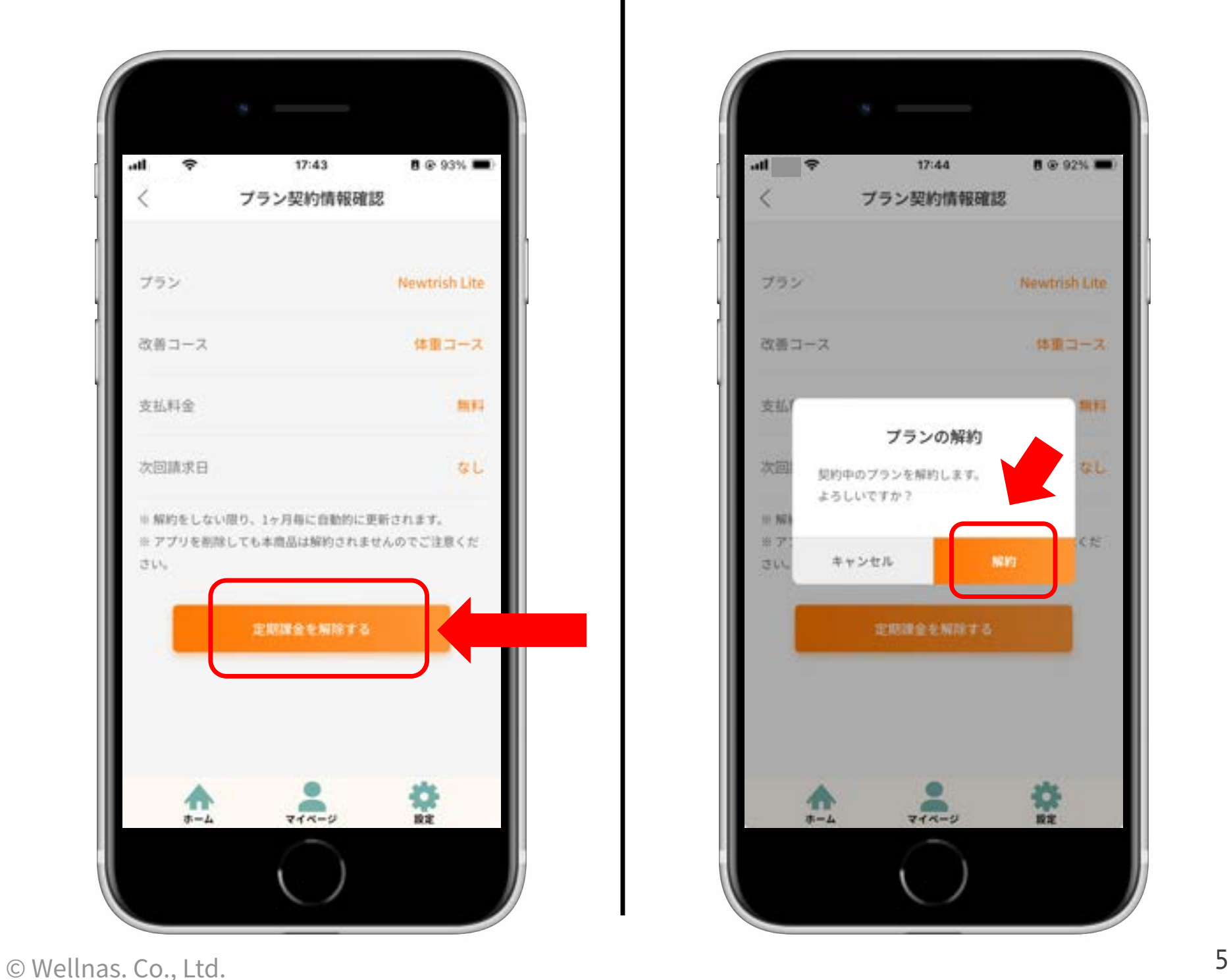

## §1−2 クーポンを使ってBasicプランを無料化する

①プラン解約が完了し、プラン選択画⾯ が表⽰されるので、画⾯上部の「クーポ ンコードを入力する」をタップします。

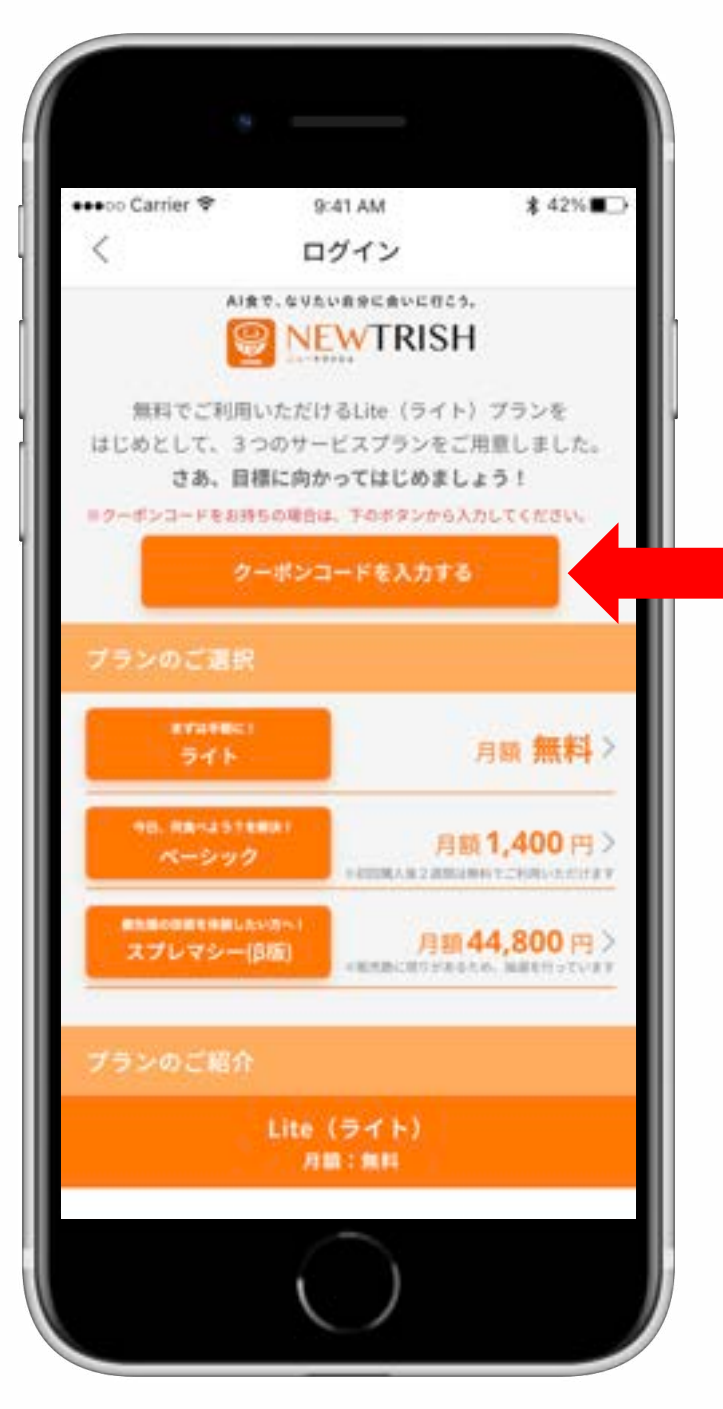

②ポップアップした画⾯にクーポンID **「nt\_basic\_free」**を入力したあと、 「適用」をタップします。

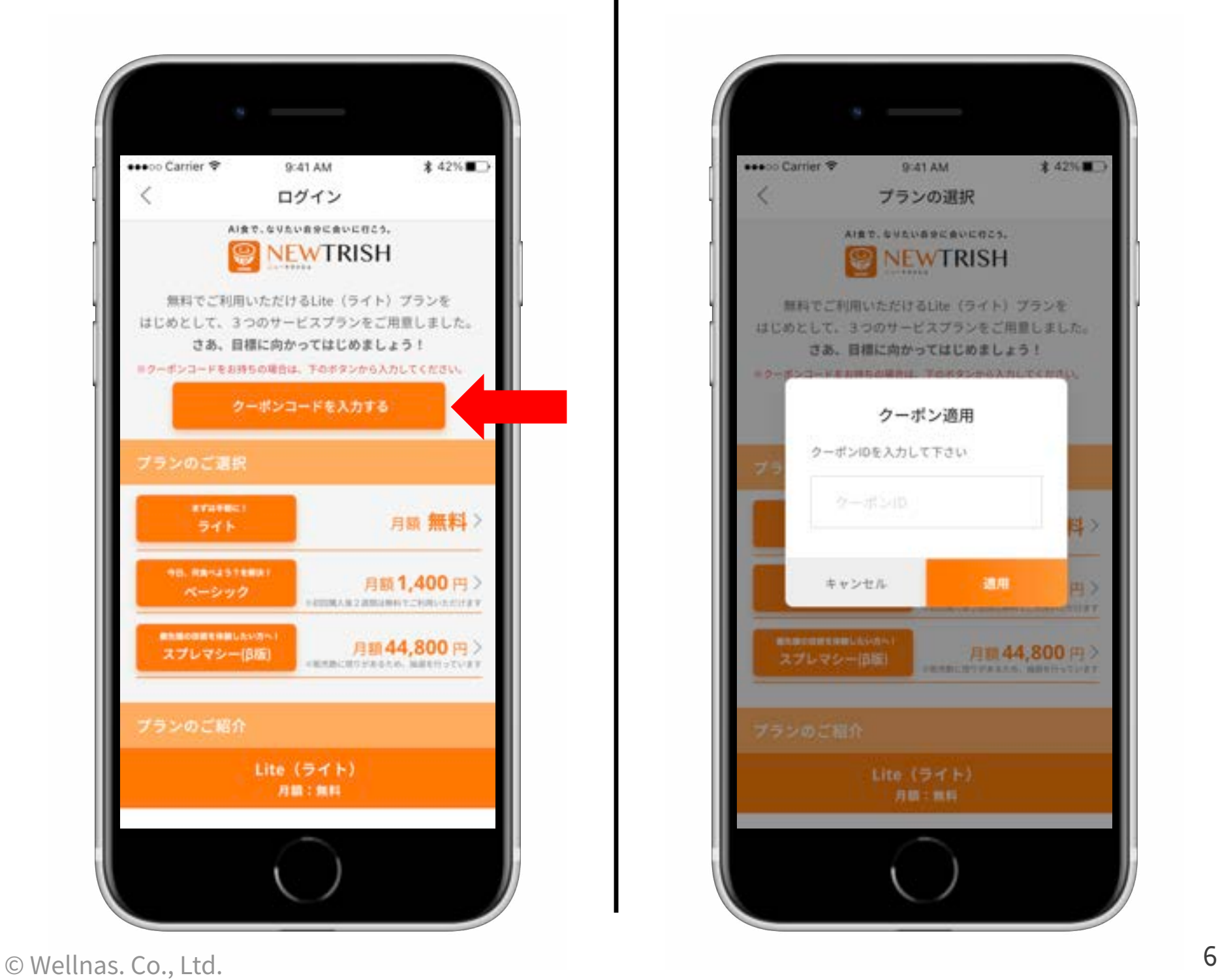

## §1−2 クーポンを使ってBasicプランを無料化する

③クーポンコードが有効化され、ベー シックプランの料⾦表記が更新されます。

#### **※⽉額1,400円 ▶ 無料**

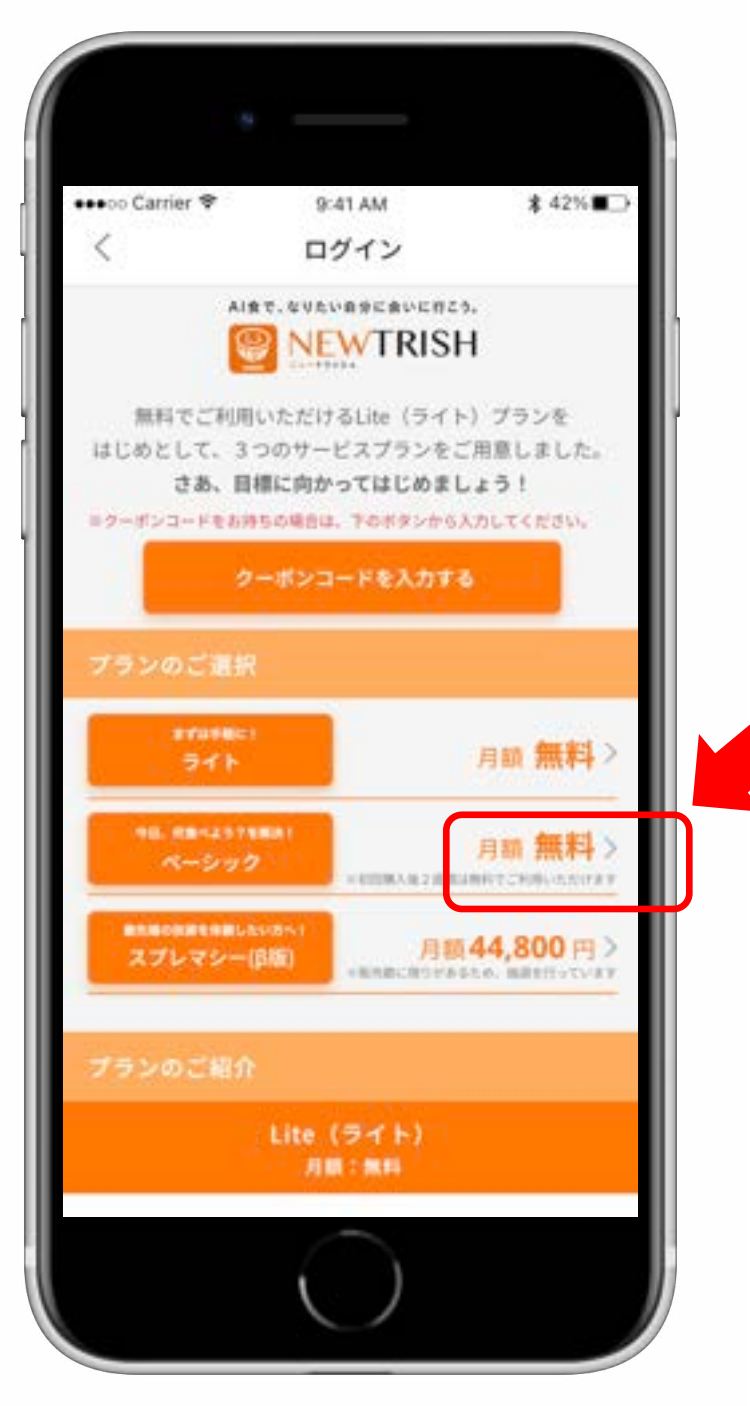

④⾚枠の箇所をタップし、 画⾯の指⽰に沿って連携設定を⾏って ください。設定完了後、ベーシック プランを無料でお使いいただけます。

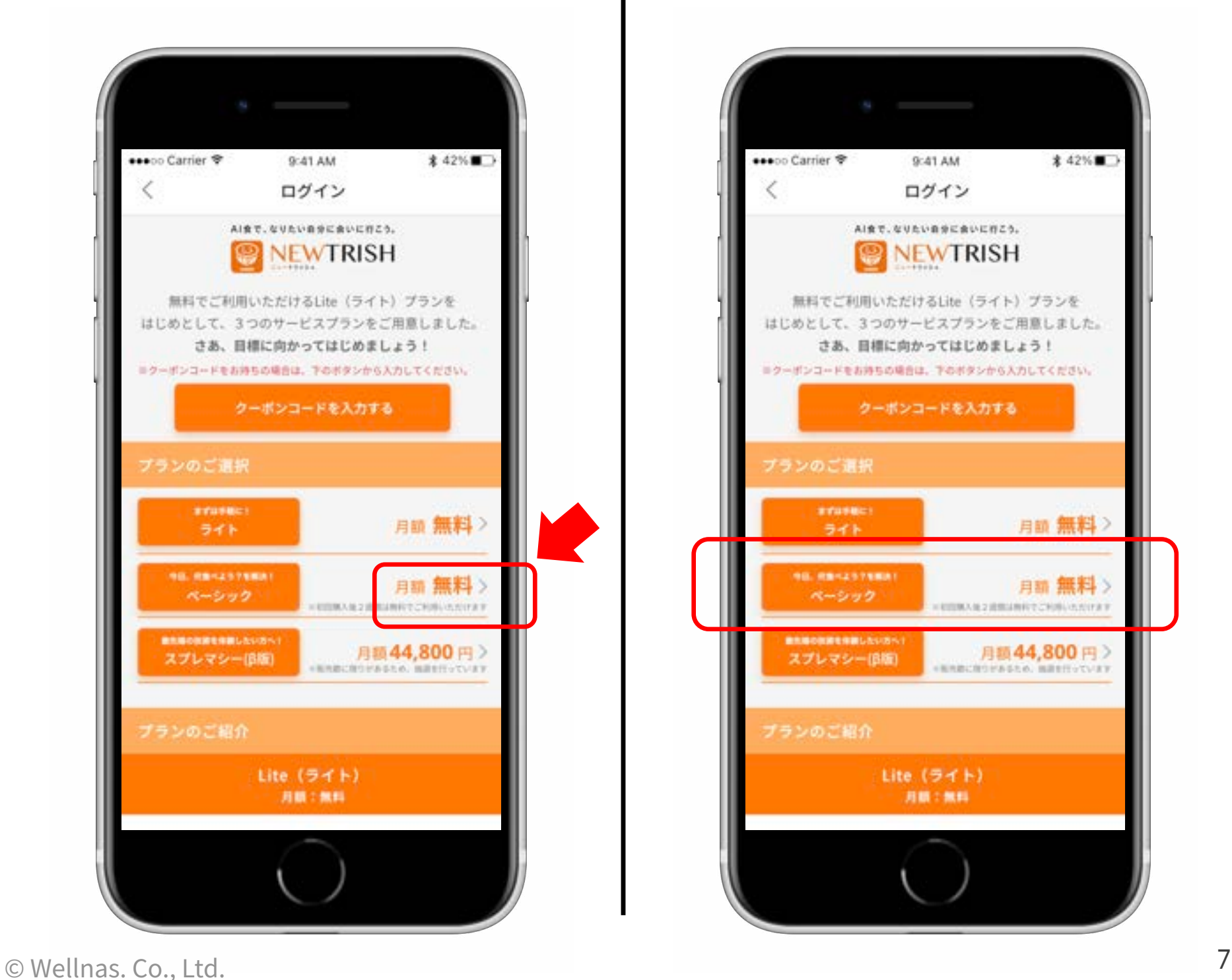

## クーポンの適⽤がうまくいかない場合

クーポン適用時に、正しいコードを入力 しているにもかかわらず、エラーが発⽣ する場合、過去に入力したクーポンの情 報が残ってしまっている可能性があります。

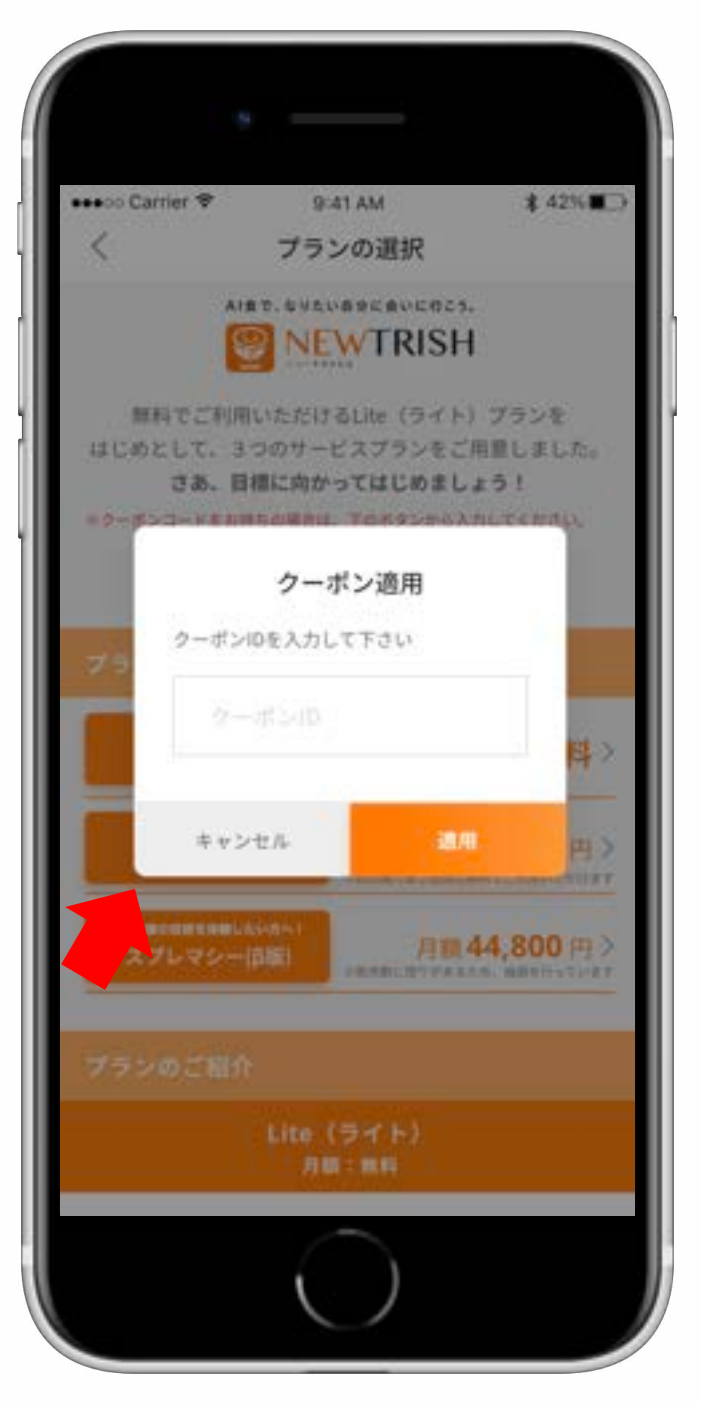

その場合、クーポン適用画面で一度 左側の「キャンセル」を押してください。 これにより過去のクーポン情報が削除 されるので、「nt\_basic\_free」が入力で きるようになります。

# **02**

## **外部サービスとの連携設定**

#### **\*このセクションでわかること\***

‧外部サービスアプリとの連携設定 ▶あすけん

※ご利用に食事管理アプリ「あすけん」とのアカウント連携は必須です。

「NEWTRISH」では、AI⾷®情報のご提案 のための個別解析に必要な食と体のデー タを記録するにあたり、次のアプリケー ションとアカウント連携をすることがで きます。

【⾷のデータ】 **※ご利⽤が必須です** 食事管理アプリ「あすけん」

毎日の食事を記録できます。

⾷データ(栄養素)を同期する

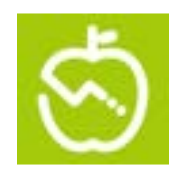

【体のデータ】 健康管理アプリ「OMRON connect」 ※ご利用は必須ではありません。

際に必要です。

対応する機器をお持ちの場合 connect 体重や血圧などの体データを omron 同期できます。

【体のデータ】 健康管理アプリ「Fitbit」 ※ご利用は必須ではありません。 ※設定完了後、マイページから連携できます。

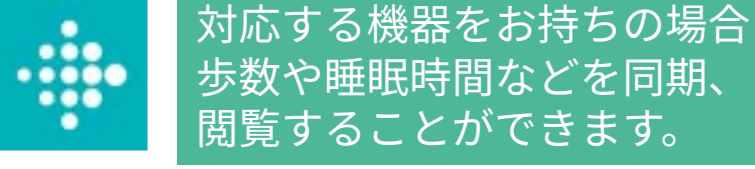

①初期設定を行う際には、画面の指示に 従い「あすけん」とのアカウント連携を 行います。

⇒ 次のページを必ずご参照ください。

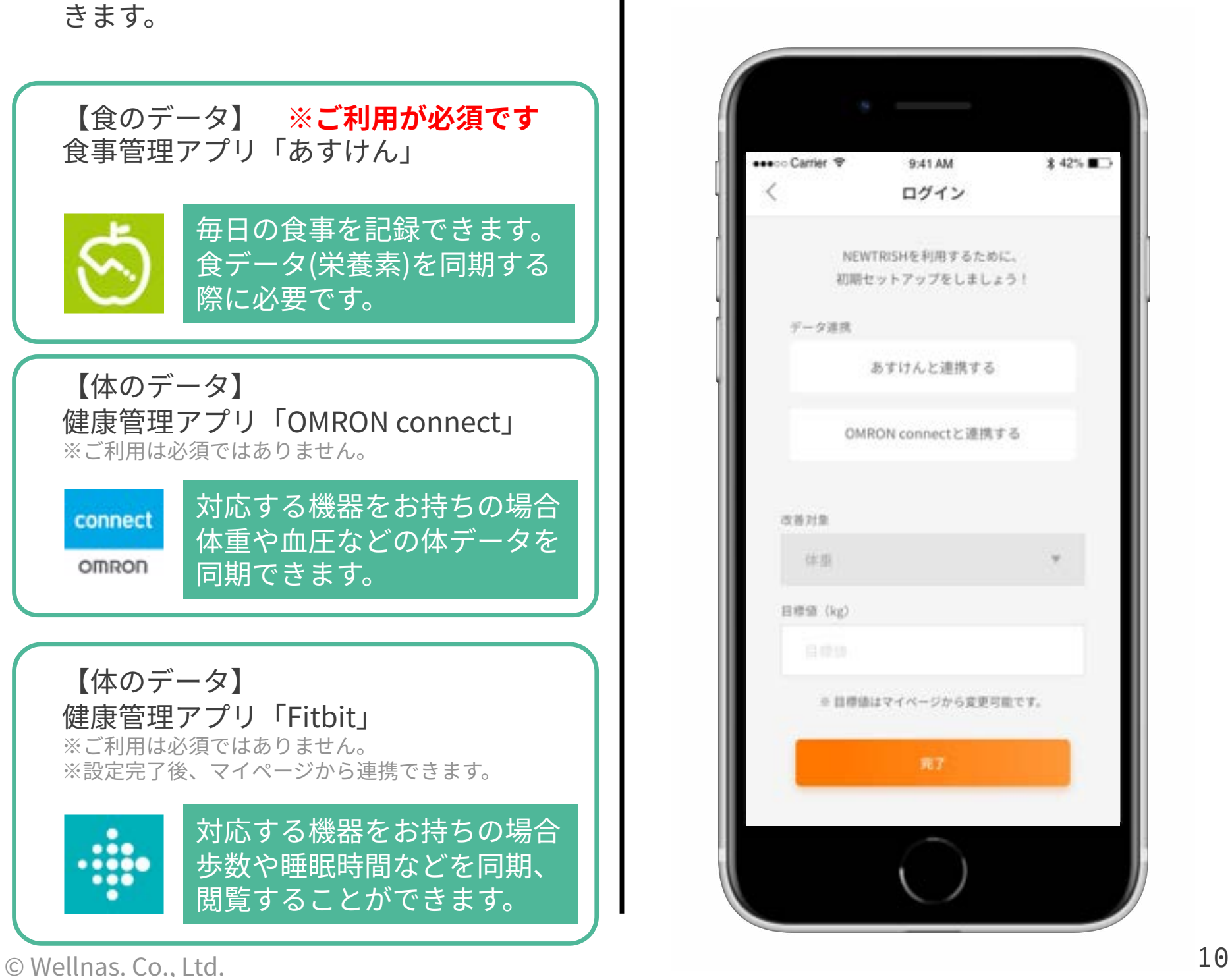

## △「あすけん」との連携設定 △ 【1】

#### **あすけんIDを既にお持ちの場合**

サービス連携ページで、メールアドレス とパスワードを入力後、連携を許可して ください。

※**あすけんIDをGoogleアカウントやApple IDで登録 している場合**は、あすけんアプリの設定画⾯からメー ルアドレスを確認したのち、パスワードの再設定より パスワードを設定してください。この2つの情報が、 アカウント連携に必要な情報となります。

#### 【2】

#### **あすけんIDをお持ちでない場合**

あすけんの新規登録時に「**メールアドレ スで登録**」をお選びください。 登録完了後、連携画⾯から設定した情報 を⼊⼒し連携を許可してください。

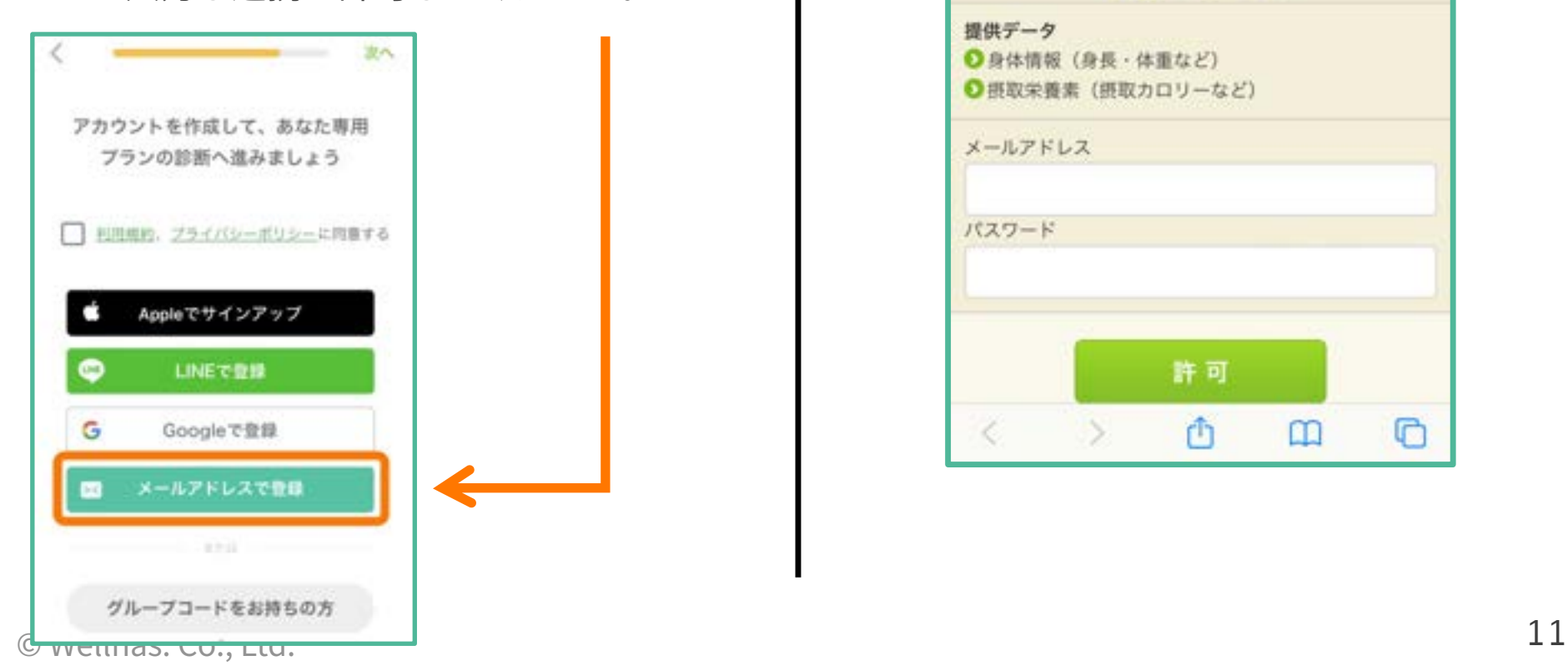

NEWTRISHのご利用には、画面の指示に 従い「あすけん」とのアカウント連携を 必ず行っていただきます。

エラーが発生する場合は、お手数ですが お問い合わせ窓⼝までお願いいたします。

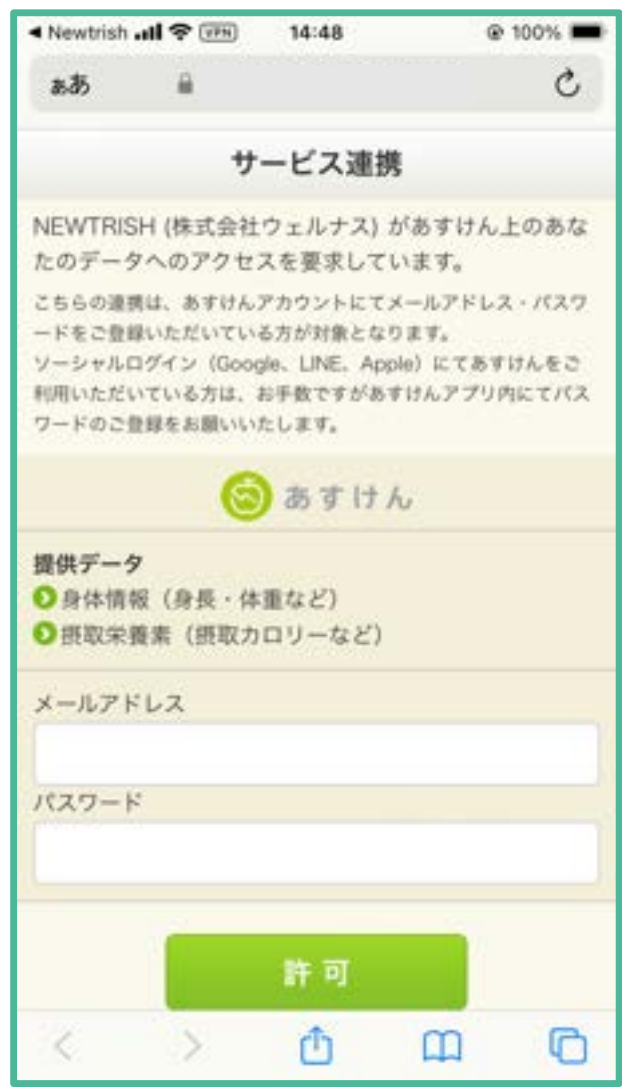

②連携が完了すると、ボタンが灰色に 変化します。続いて、目標値に実現し たい⽬標を⼊⼒してください。

※OMRON connectとはここで連携しなくても先に 進めます。

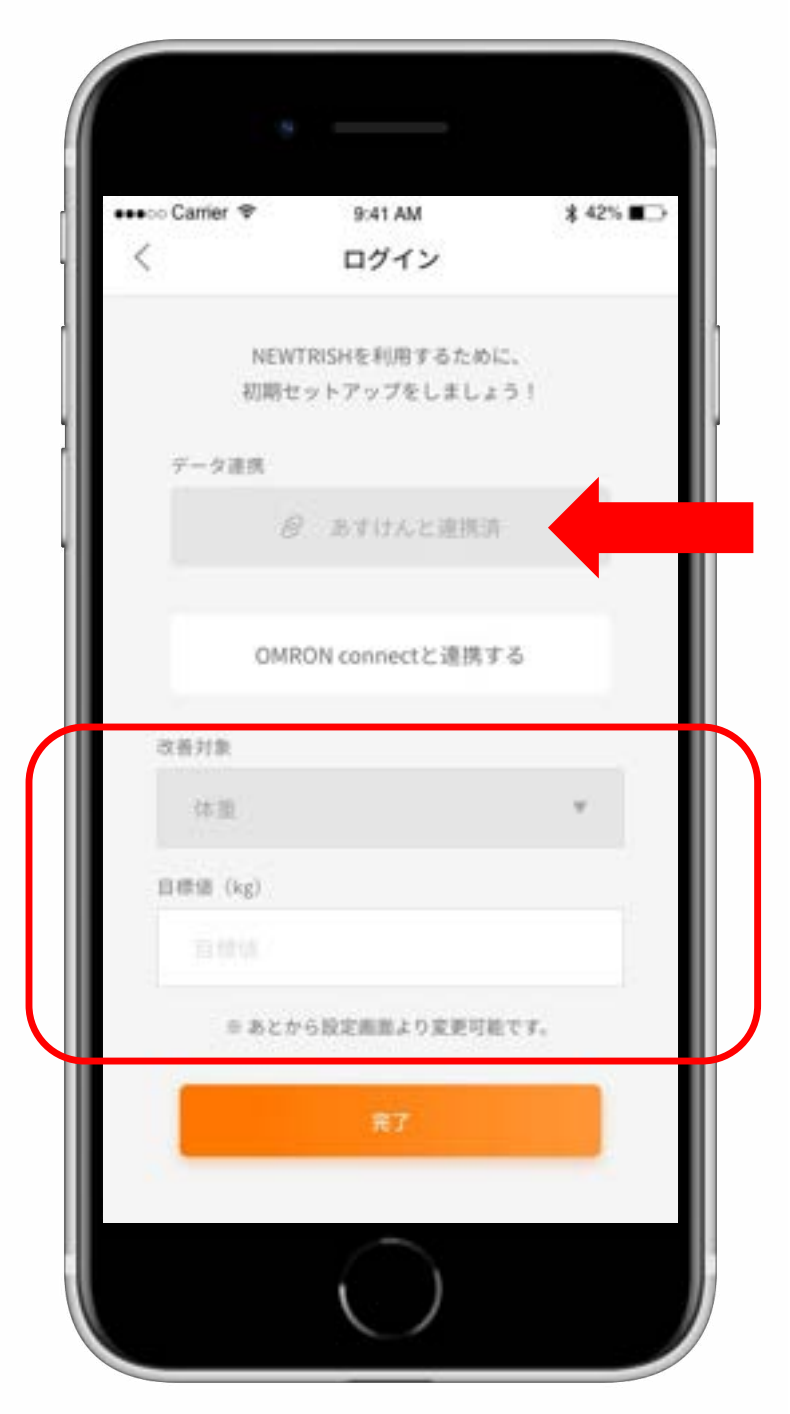

③この画⾯が表⽰されましたら、すべての 準備が完了です!

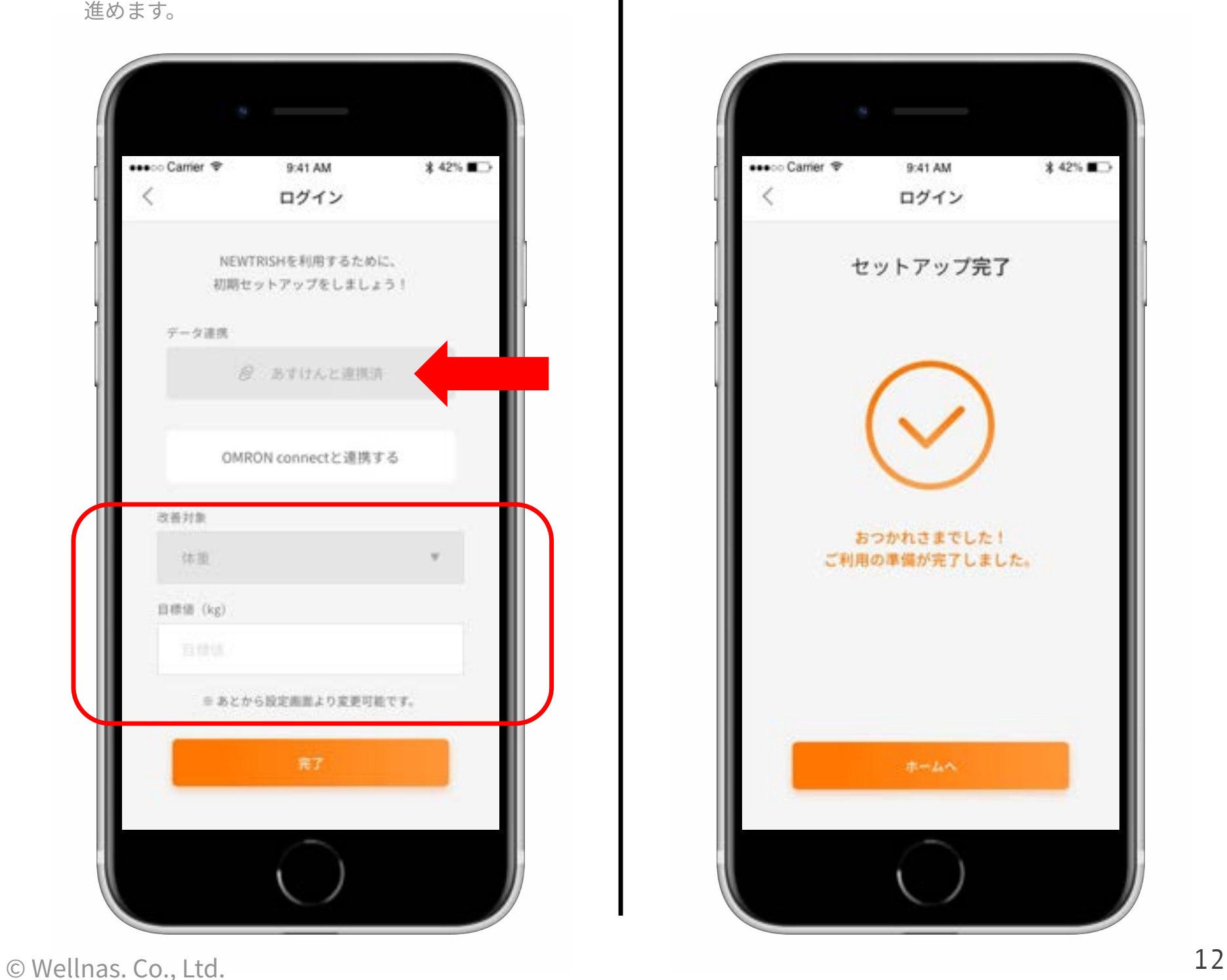

④⻑らくの設定操作、⼤変おつかれさま でした。NEWTRISHへようこそ!

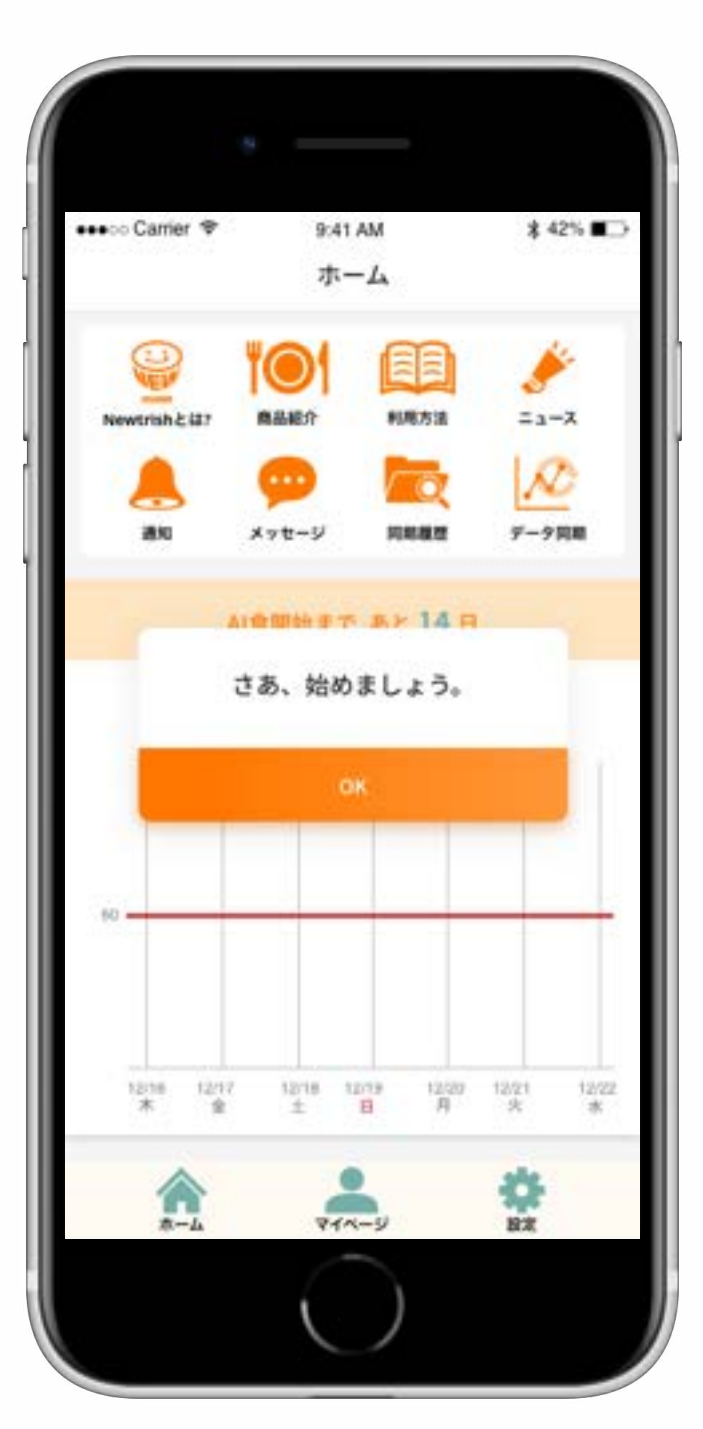

## §2−2 設定がうまくいかない場合は

#### ⚠ 「あすけん」との連携設定が うまくいかない場合 △

あすけんとの連携がうまくいかない場合、 要因としては次のケースが考えられます。 大変お手数ですが、ご自身に合う状況に 合わせ、次の⼿順をお試しください。

#### **【1】**

#### **あすけんIDを外部アカウントで登録した**

例)Googleアカウント、Apple IDなど

①アプリ「あすけん」を開きます。 ②ホーム画面で左上の「≡」をタップ し、メニューを開きます。 ③「設定」を開きます。

- ④「アカウント設定」を開きます。
- ⑤「メールアドレス」を確認し、お控え ください。
- ⑥「パスワードを変更」をタップし、 任意のパスワードを作成してください。

⑦しばらく時間をおいて「NEWTRISH」 を開き、連携画面で566を入力して ください。

#### **※詳しくは次のページ(§2−2A) をご覧ください。**

**【2】**

**あすけんIDを持っていない**

お手持ちのスマートフォンに「あすけん」 をダウンロードし、アカウントの作成を お願いいたします。

前ページの通り、アカウント作成時は「 メールアドレスで登録」を推奨します。 「Apple IDでサインイン」を選択した場合 は、左の【1】の手順が別途必要です。

#### **【3】**

#### **該当するものがない**

スタッフがお客様のアカウントの確認をい たしますので、お⼿数をおかけしますが、 下記のお問い合わせ窓口までご一報くださ いますようお願いいたします。

<お問い合わせ窓口> [support@wellnas.biz](mailto:support@wellnas.biz)

対応時間:毎⽇10時00分〜18時00分

## §2−2A あすけんアカウントの確認方法

①アプリ「あすけん め」を開きます。 ホーム画⾯左上の「≡」をタップして、 メニューを開きます。

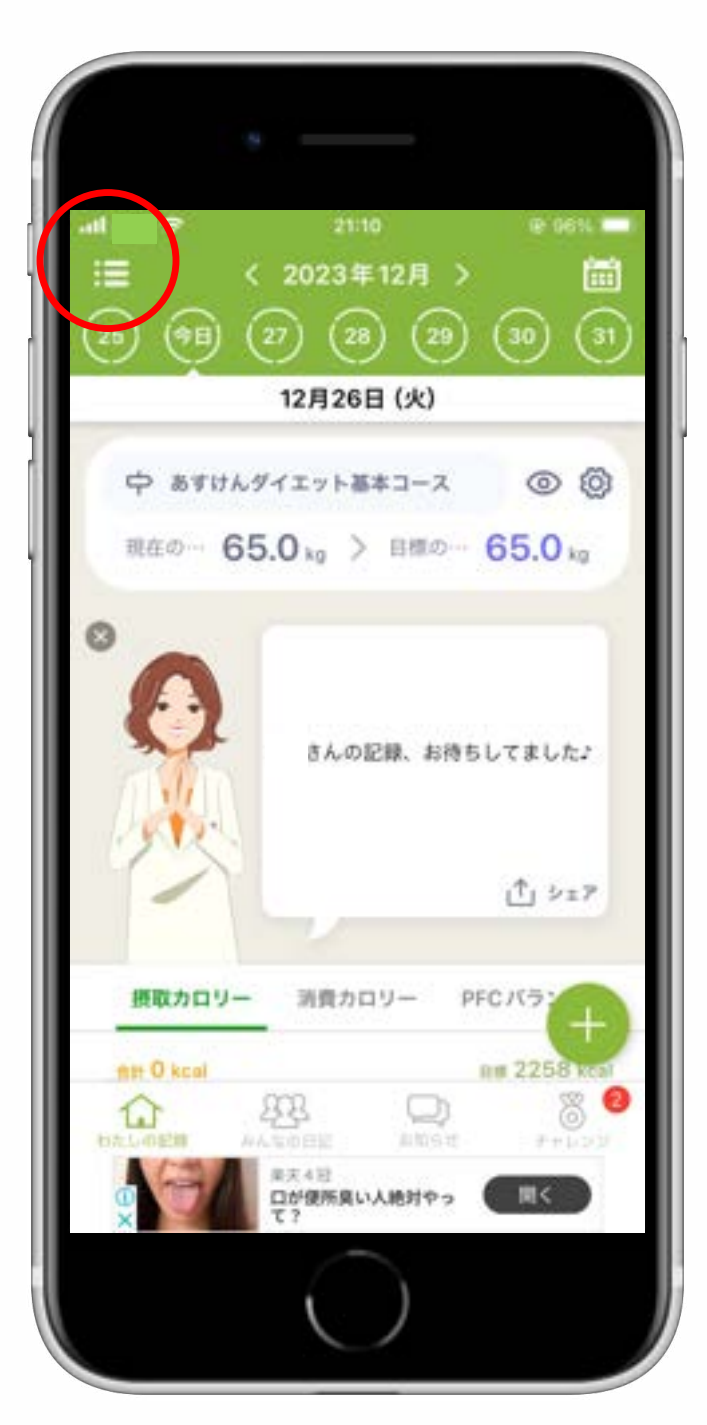

②メニューリストから、「設定」を探して タップします。

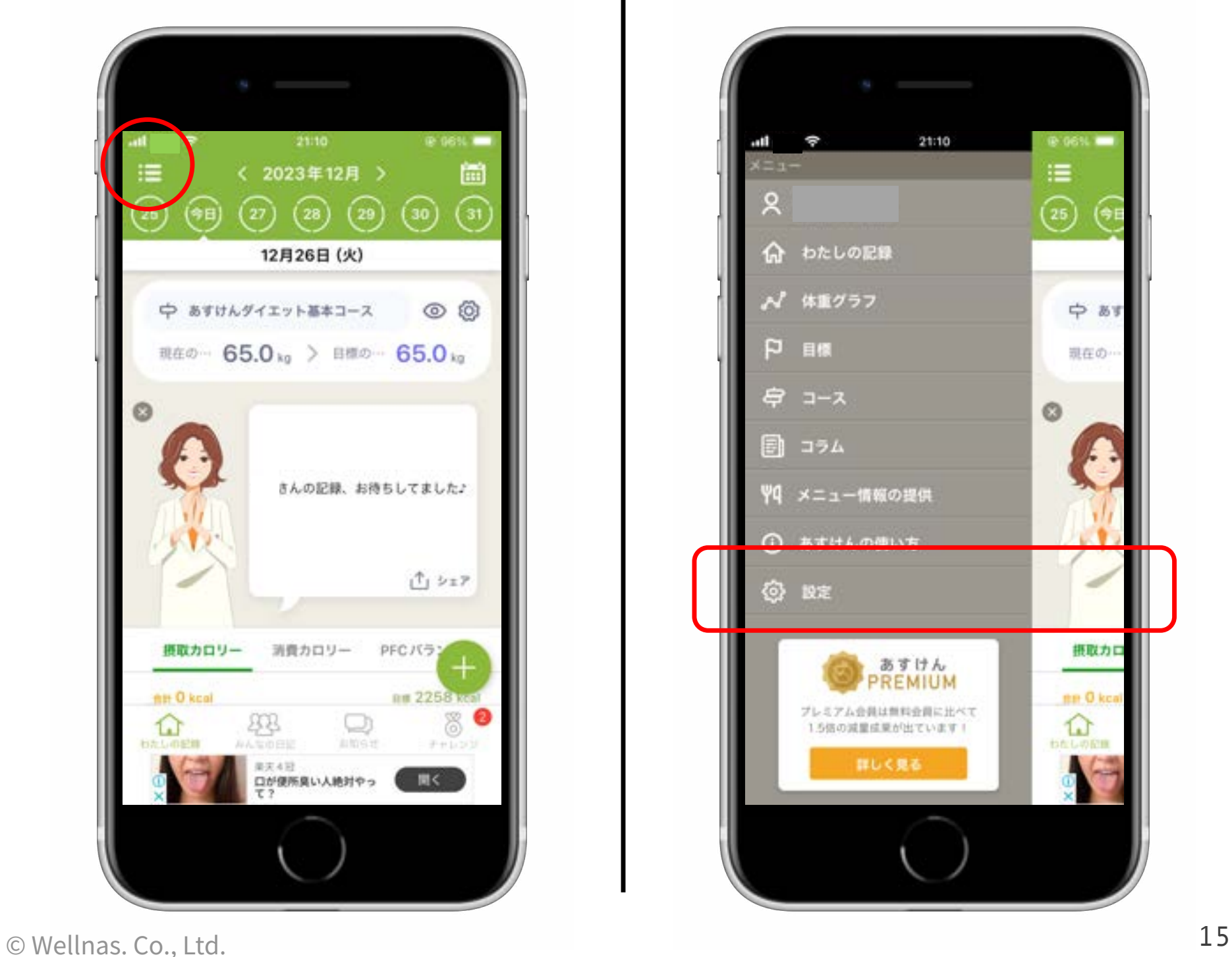

## §2−2A あすけんアカウントの確認方法

③設定を開いたら、「アカウント設定」を タップします。

④メールアドレスを確認します。

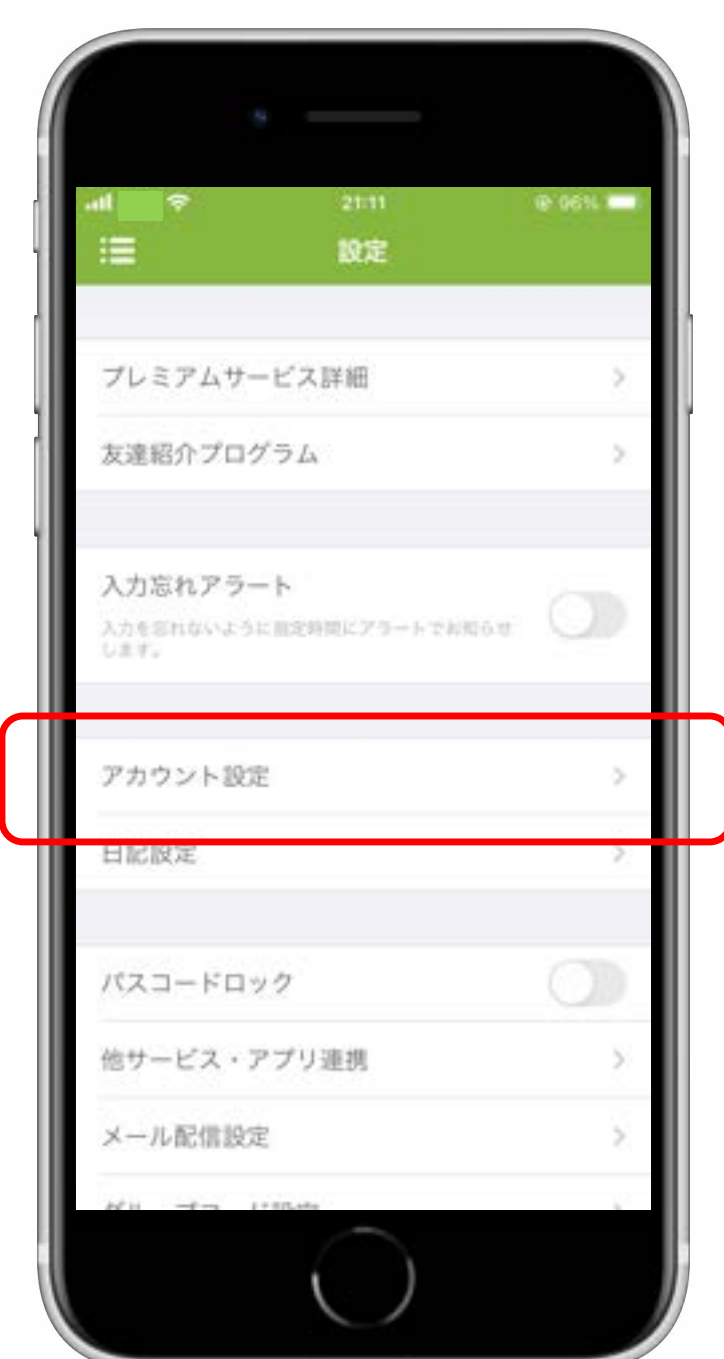

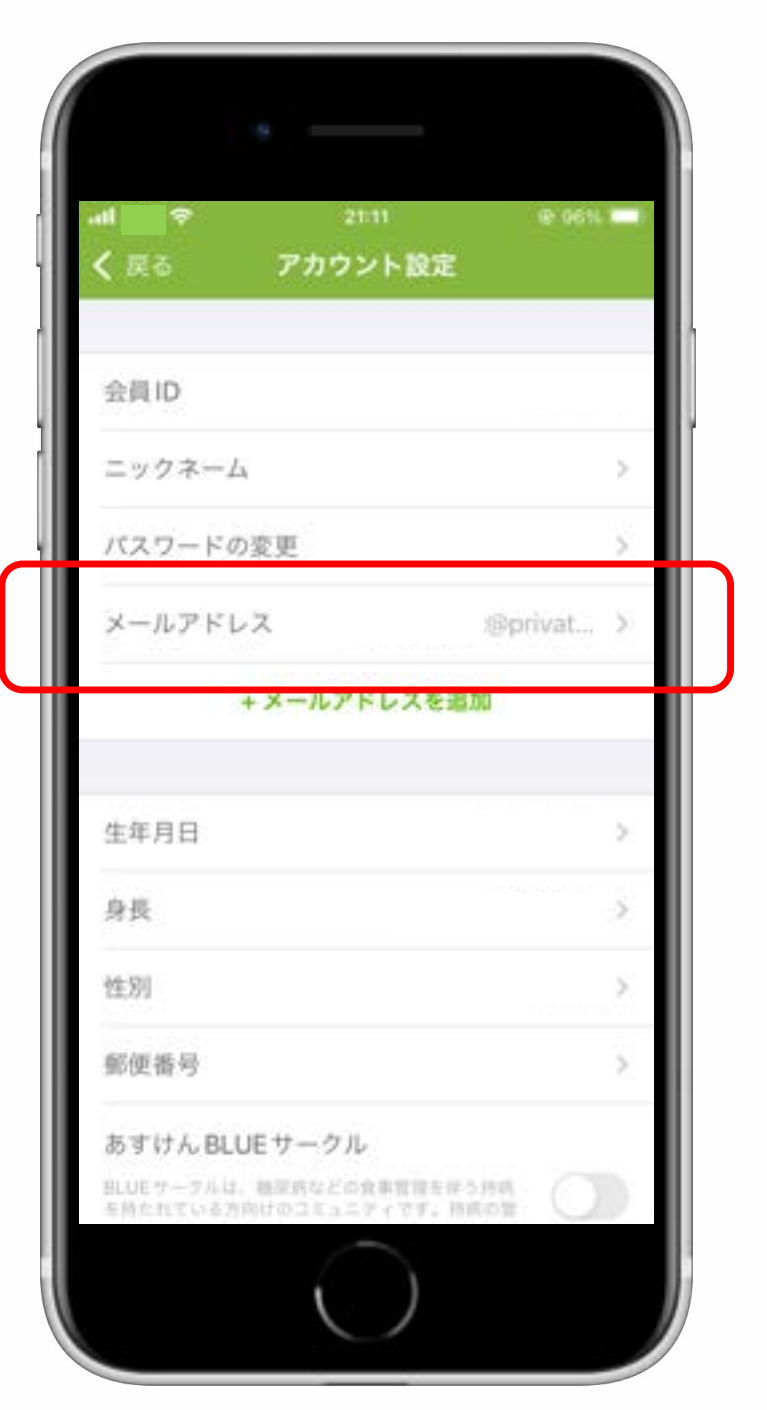

## §2−2A あすけんアカウントの確認方法

⑤あすけんアカウントを、Apple IDを ⑥画⾯左上の「戻る」をタップし、ひとつ 使⽤して作成している場合、メールアド 上の「パスワードを変更」から、任意の レスには「\*\*\*\*\*@privaterelay.applied. パスワードを作成して「変更する」を タップしてください。 com」と登録されています。 ※こちらをそのままコピーしてください。 ⑤⑥の情報が、サービス連携に必要です。 メールアドレス パスワード変更 戻る 戻る 新しいパスワード メールアドレス @privaterelay.appleid.com ැ 変更する 変更する **GWD & Its.** dainty 14:48 @ 100%  $\rm{c}$ G サービス連携 ISH (株式会社ウェルナス)があすけん上のあな あ ざ ख़  $\rightarrow$ か タへのアクセスを要求しています。 携は、あすけんアカウントにてメールアドレス・パスワ 。<br>ほいただいている方が対象となります。<br>ログイン(Google、LINE、Apple)にてあすけんをご G いる方は、お手数ですがあすけんアプリ内にてバス た な は 空白 をお願いいたします。 ◎あすけん ABC ま ゃ 5 提供データ ◎身体情報 (長·体重など) 摂取カロリーなど) 改行 ● 摂取宋養素 ☺ メールアドレス ⊕ わ  $.02!$ パスワ 許可 Ô  $\square$ O

# **03**

## 基本的な使い方

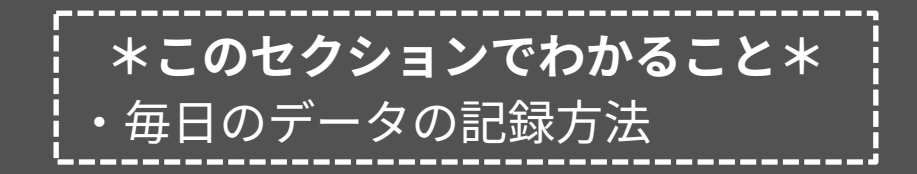

## §3−1 AI食®情報の提案を受けるためには

#### △必ずお読みください △

#### **AI⾷®情報の提案を受けるために**

ご自身の目標の実現をサポートするAI食® 情報:栄養素、⾷材、料理情報を得るた めには、**⾃分の⾷と体のデータを14⽇ぶ ん、アプリに学習させる必要があります。**

#### **〜 毎⽇すること 〜**

#### **体重コース、体脂肪コースの場合** ①体重または体脂肪率の測定 ⇒(1)「あすけん」に記録

- ⇒(2)「NEWTRISH」上で入力して記録
- ⇒(3)「OMRON connect」に記録

2食事の記録

⇒「あすけん」に記録

#### **⾎圧コースの場合**

①⾎圧の測定 ⇒(1)「NEWTRISH」上で入力して記録 ⇒(2)「OMRON connect」に記録

②食事の記録 ⇒「あすけん」に記録

#### **※上記①の(1)〜(3)の選択肢においては、 いずれかひとつを⾏っていただきます。**

△必ずお読みください △

**毎⽇の測定‧記録を⾏う際のポイント** 体重や体脂肪率、血圧の測定は1日に1回 決まった条件下で行うことをおすすめいた します。例)起床後、就寝前など

また、「あすけん」への食事の記録は、 できるだけ正確に⾏っていただければ、 解析により提案されるAI食®情報の精度も より⾼くなることが期待されます。

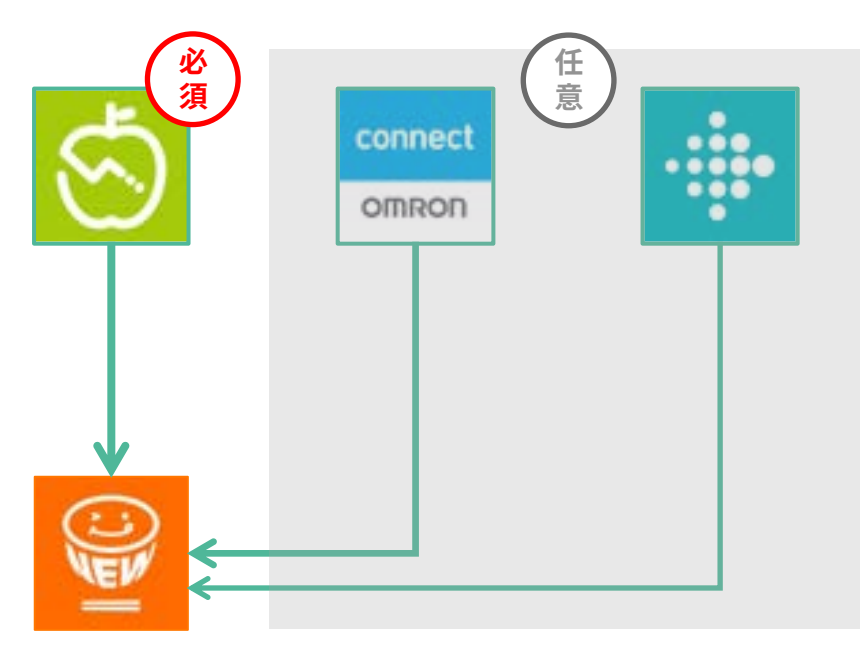

個別最適化解析により、自分の目標実現 のために最適化された情報を得るために、 **まずは14⽇間チャレンジしてみましょう!**

## §3−2 毎⽇の記録 **【体重コース】【体脂肪コース】の場合**

**※体重コース、体脂肪コースでは、体重 または体脂肪率の記録⽅法が3つありま す。いずれかをお選びください。**

**(⽅法1)**

**「あすけん」に記録する**

①お手持ちの体重・体脂肪率で測定を行い ましたら、アプリ「あすけん」を開き、 ホーム画面「カラダ記録」の項目で 「記録」をタップします。

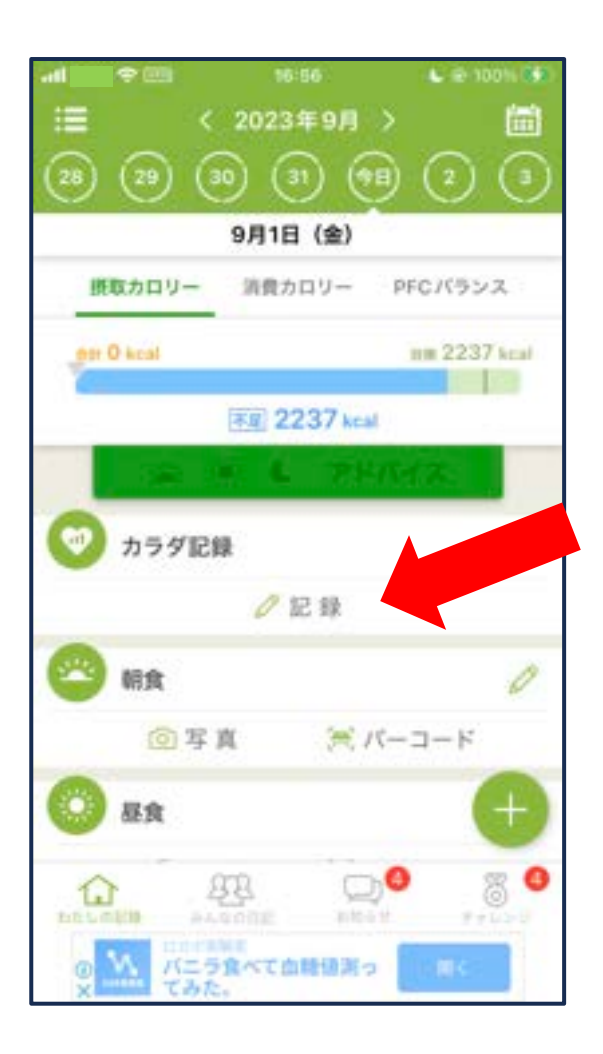

②記録画⾯が開きますので、ここに測定 結果を入力してください。

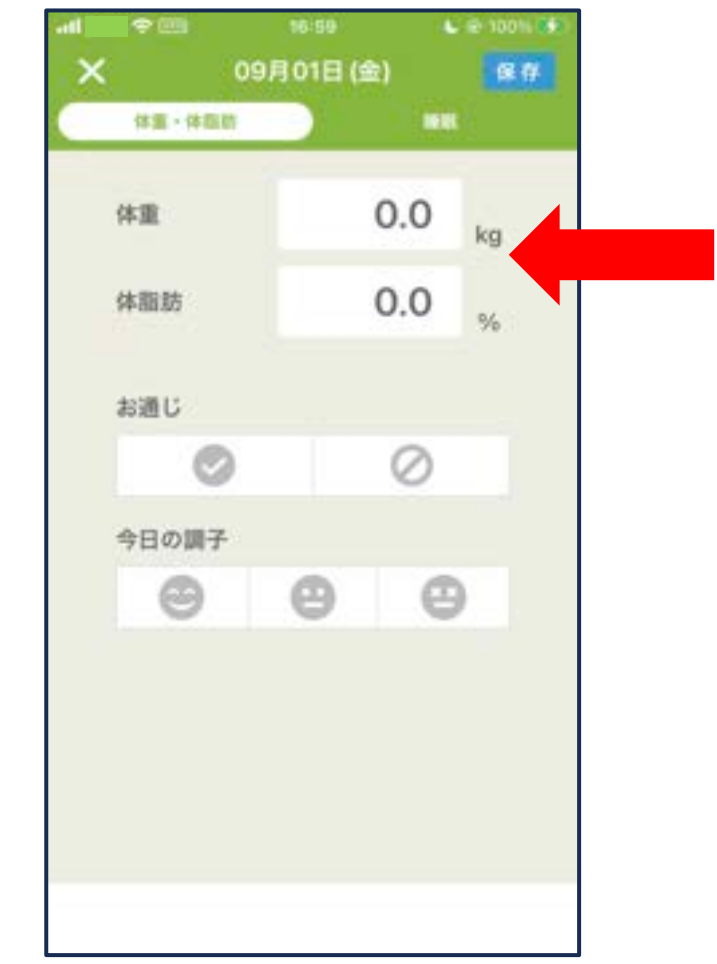

**なお、アプリ「ヘルスケア」や「Fit」 との連携により、お⼿持ちの計測機器 での測定結果が「あすけん」に⾃動で 転送されるよう設定している場合は、 ⼿動での記録は必要ありません。**

詳しくは「あすけん」側の設定画⾯を ご参照ください。

毎⽇の使⽤例 **【体重コース】【体脂肪コース】**

**※体重コース、体脂肪コースでは、体重 または体脂肪率の記録⽅法が3つありま す。いずれかをお選びください。**

**(⽅法2) 「NEWTRISH」に直接記録する**

①お⼿持ちの体重‧体脂肪率で測定を ⾏いましたら、アプリ「NEWTRISH」 を開き、ホーム画面「データ入力・報告」 をタップします。

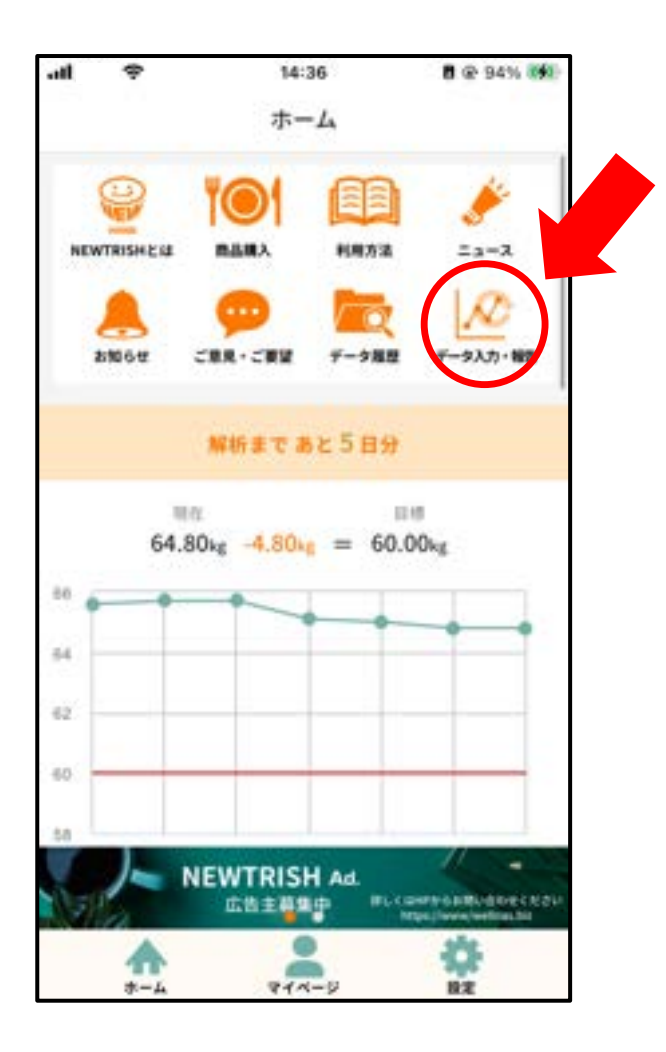

②記録画面が開きますので、データ入力欄 にある「入力」ボタンをタップしてくだ さい。

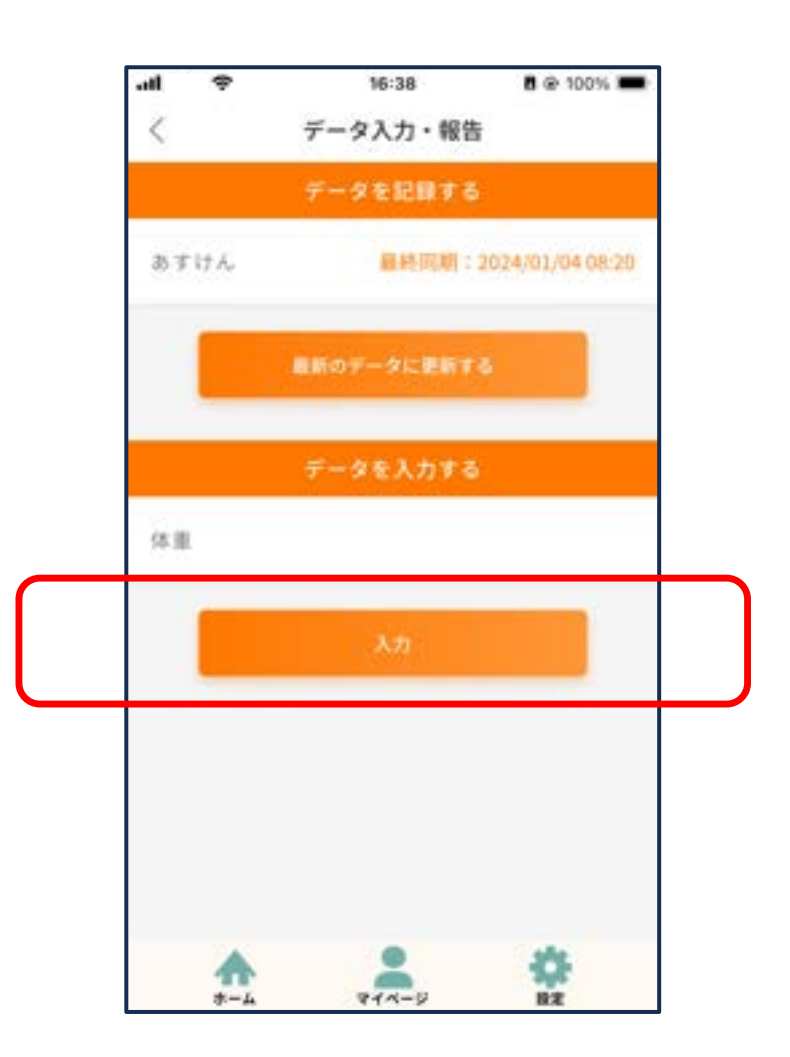

## 毎⽇の使⽤例 **【体重コース】【体脂肪コース】**

③出現した入力フォームにおいて、日付 が本⽇のものであることを確認し、測 定した数値を入力してください。複数 回測定した場合は、入力フォームを追 加することができます。

⼊⼒が完了したら、「登録」ボタンを 押して完了です。

※直接入力で記録できる項目は、目標として設定 いただいたもののみとなります。ご了承ください。

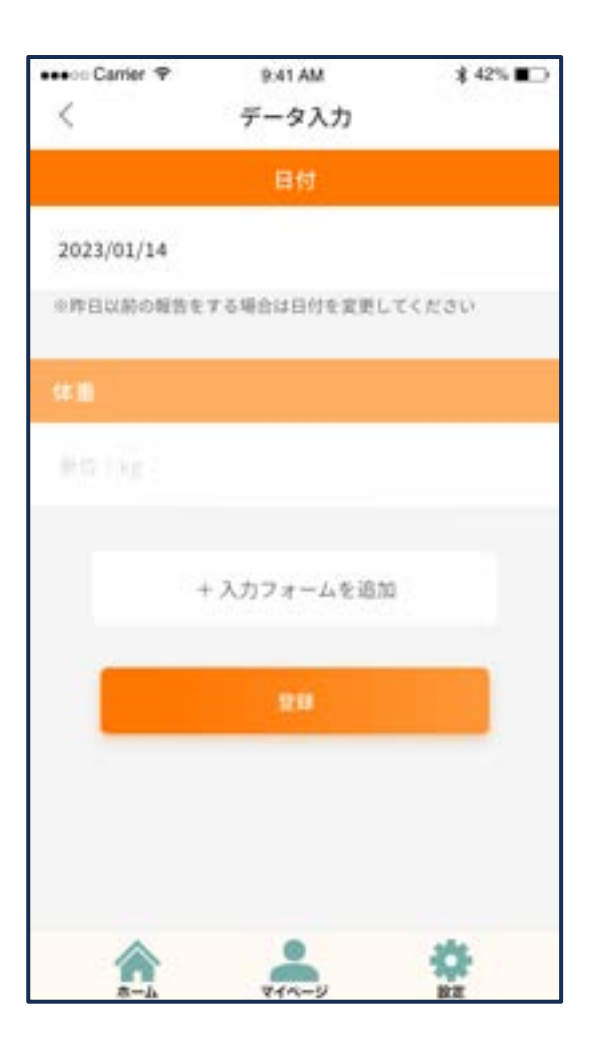

④登録完了画⾯が出現したら記録は完了 です。

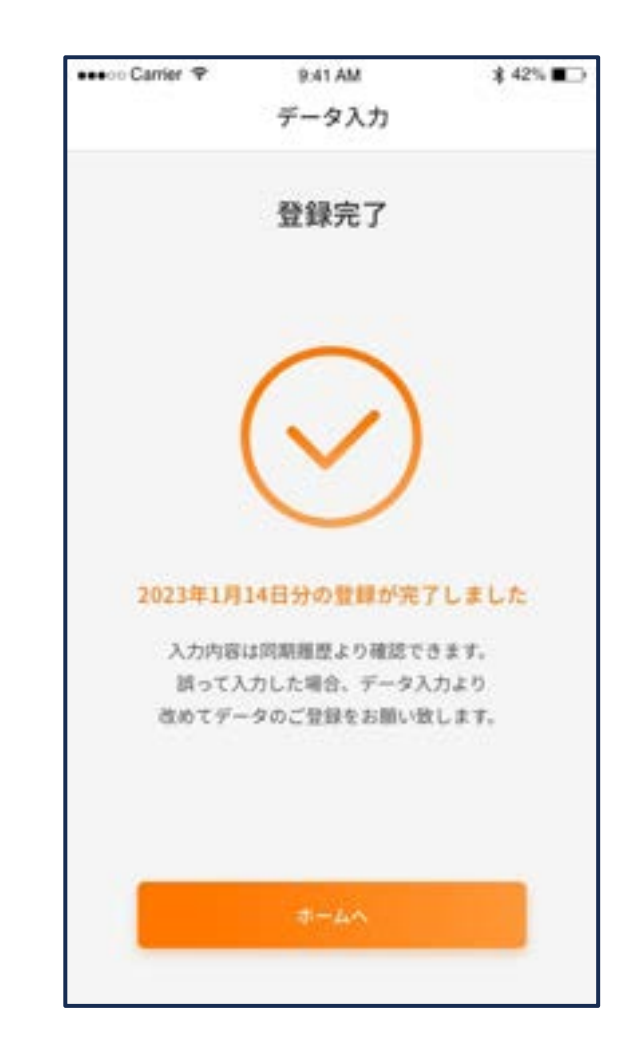

§3−2

### 毎⽇の使⽤例 **【体重コース】【体脂肪コース】**

**※体重コース、体脂肪コースでは、体重 または体脂肪率の記録⽅法が3つありま す。いずれかをお選びください。**

**(⽅法3) 「OMRON connect」に記録する**

①お手持ちの体重・体脂肪率で測定を行い ましたら、アプリ「OMRON connect」を 開き、画面を下方向にスワイプしてデータ を更新します。

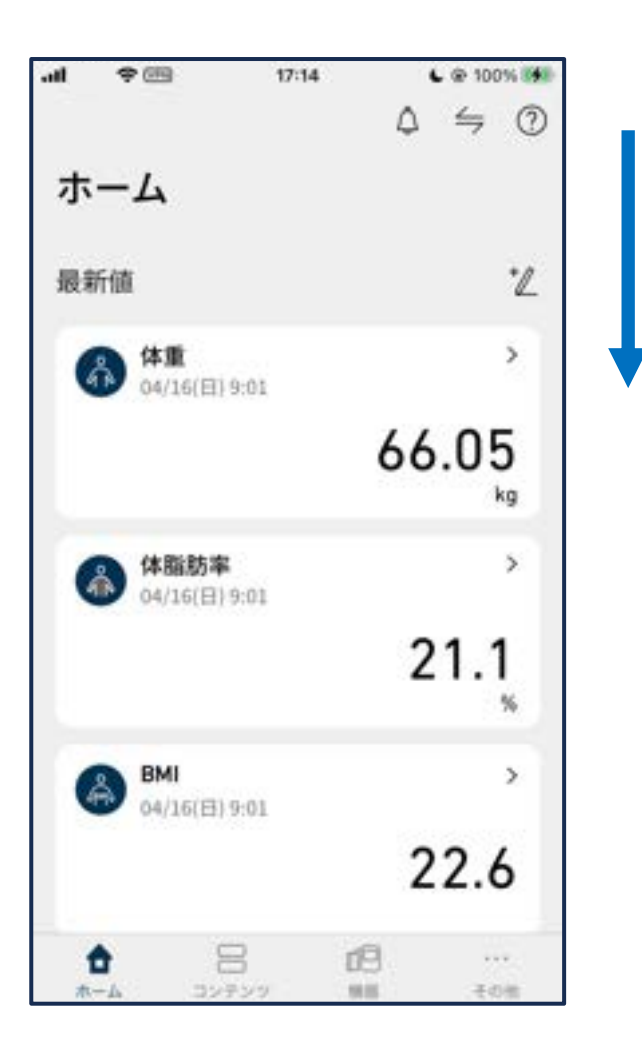

②データが最新のものに更新されたら 記録は完了です。

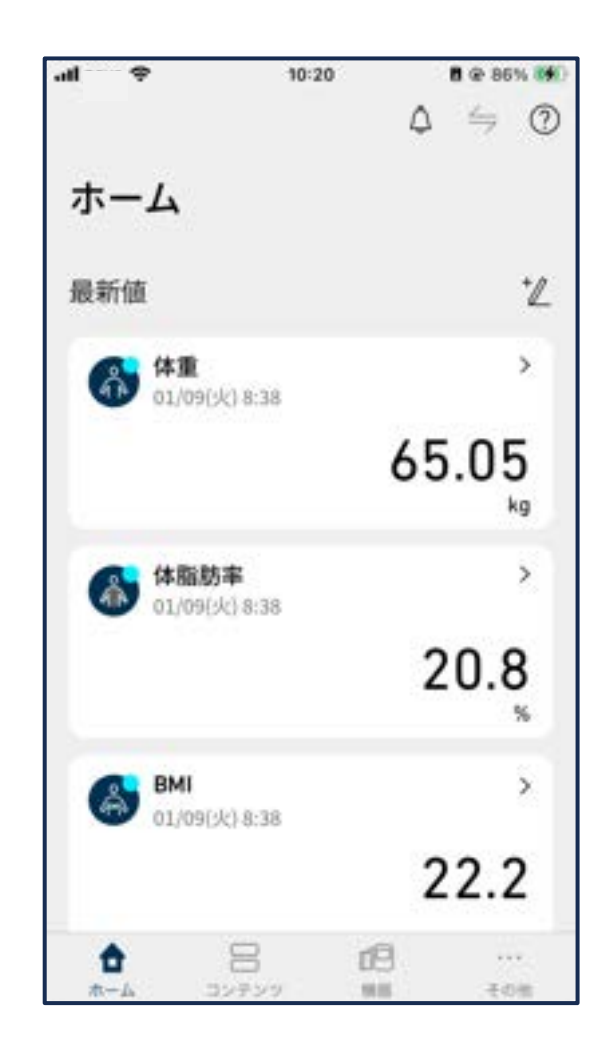

## 毎⽇の使⽤例 **【⾎圧コース】**

※血圧コースでは、血圧の記録方法は2つ **あります。いずれかをお選びください。**

**(⽅法1) 「NEWTRISH」に直接記録する**

お手持ちの体重・体脂肪率で測定を ⾏いましたら、アプリ「NEWTRISH」 を開き、ホーム画面「データ入力・ 報告」をタップします。

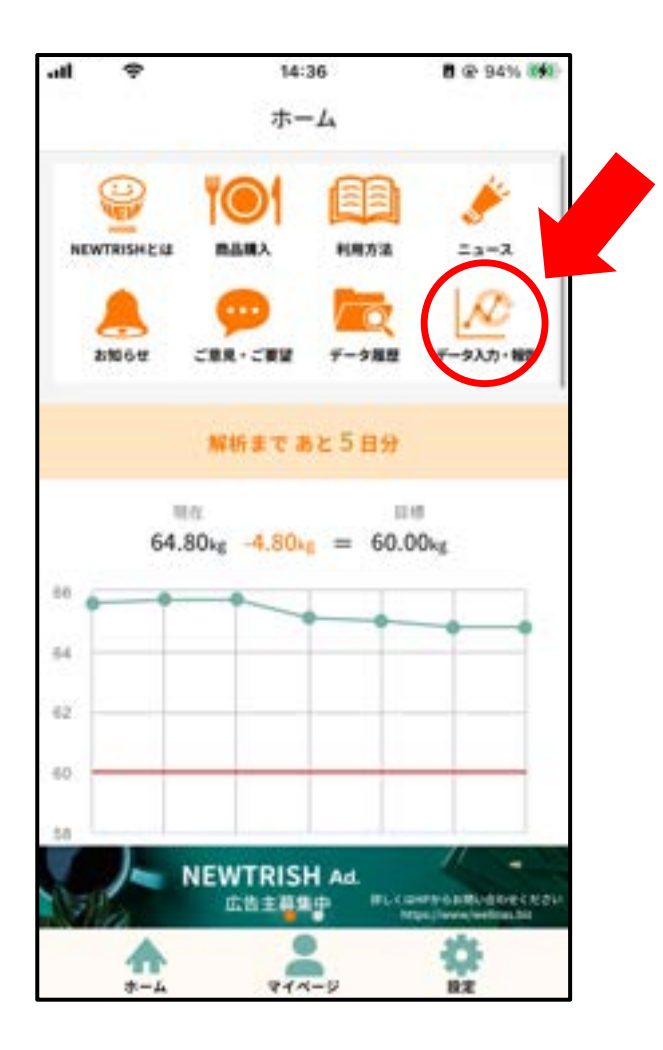

記録画面が開きますので、データ入力欄 にあるオレンジ色の「入力」ボタンを タップしてください。

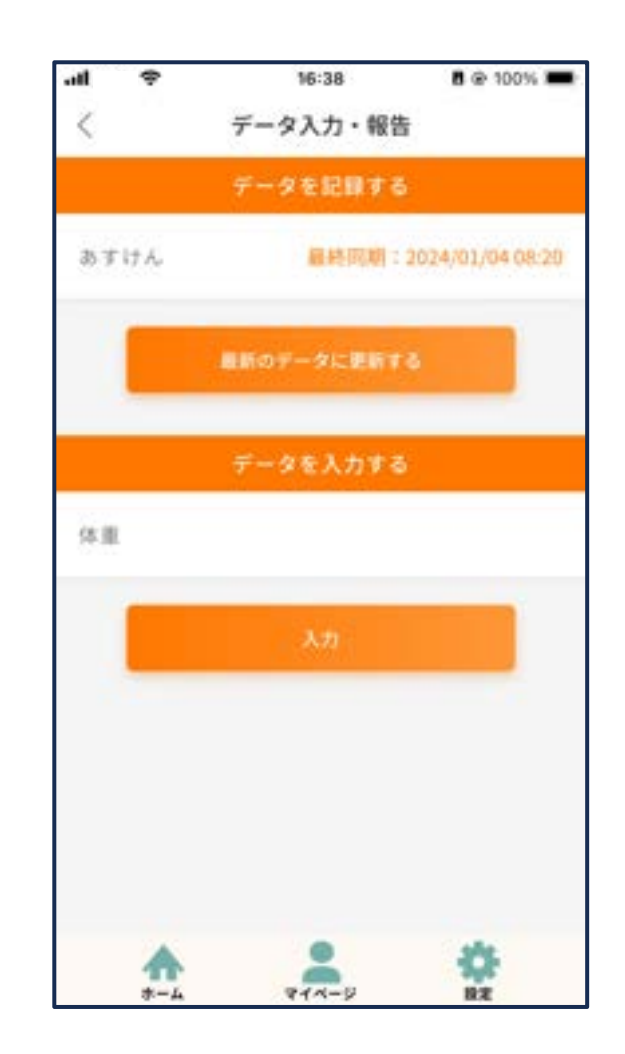

## 毎⽇の使⽤例 **【⾎圧コース】**

出現した入力フォームにおいて、日付 が本⽇のものであることを確認し、測 定した数値を入力してください。複数 回測定した場合は、入力フォームを追 加することができます。

⼊⼒が完了したら、「登録」ボタンを 押して完了です。

※直接入力で記録できる項目は、目標として設定 いただいたもののみとなります。ご了承ください。

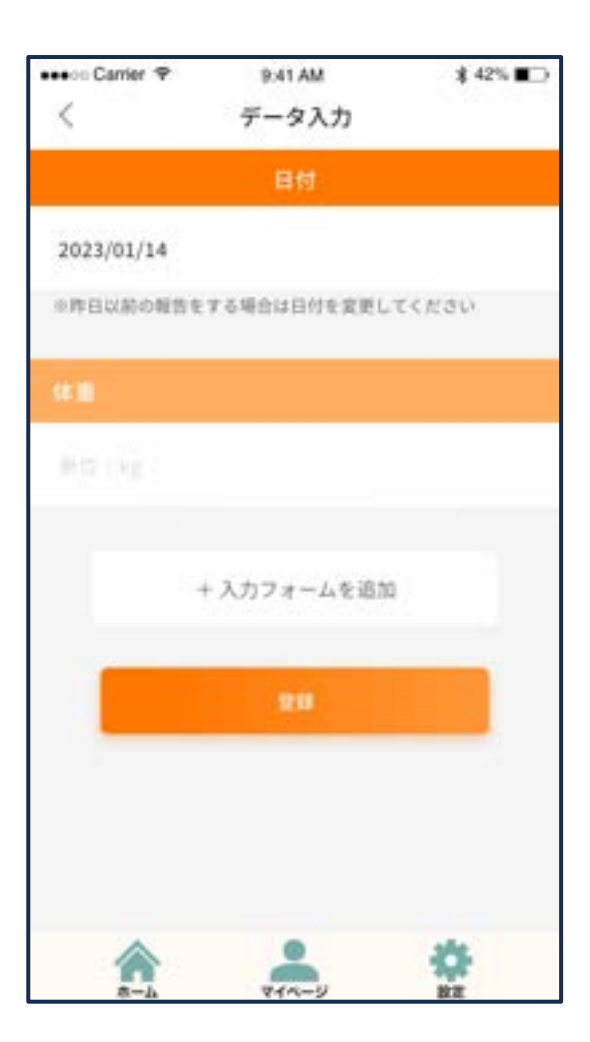

登録完了画⾯が出現したら記録は完了 です。

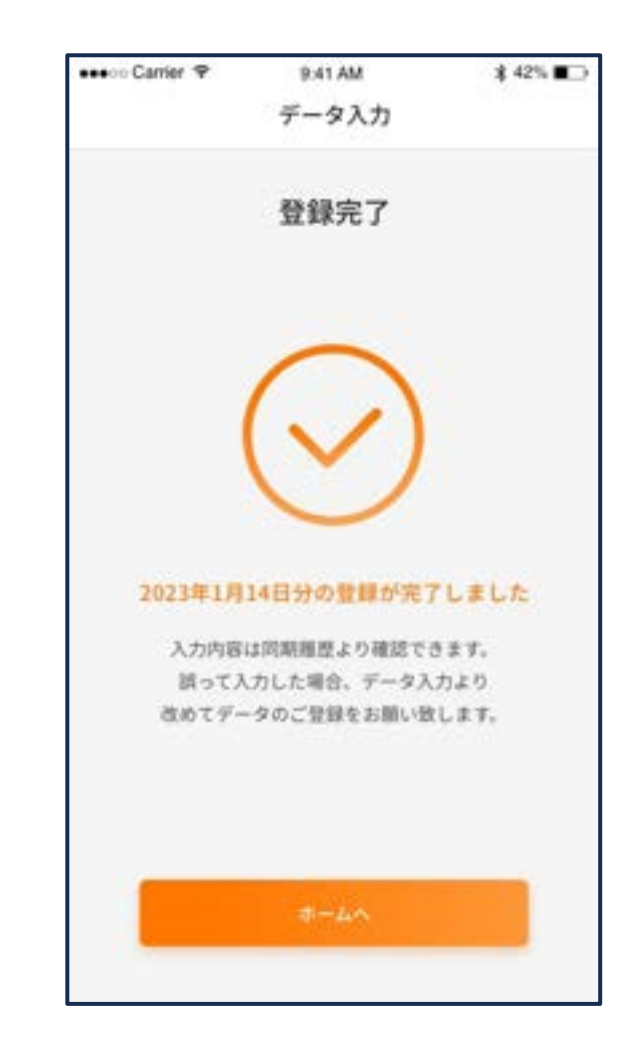

## 毎⽇の使⽤例 **【⾎圧コース】**

※血圧コースでは、血圧の記録方法は2つ **あります。いずれかをお選びください。**

**(⽅法2) 「OMRON connect」に記録する**

①お手持ちの血圧計で測定を行いましたら、 アプリ「OMRON connect」を開き、 画⾯を下⽅向にスワイプしてデータを 更新します。

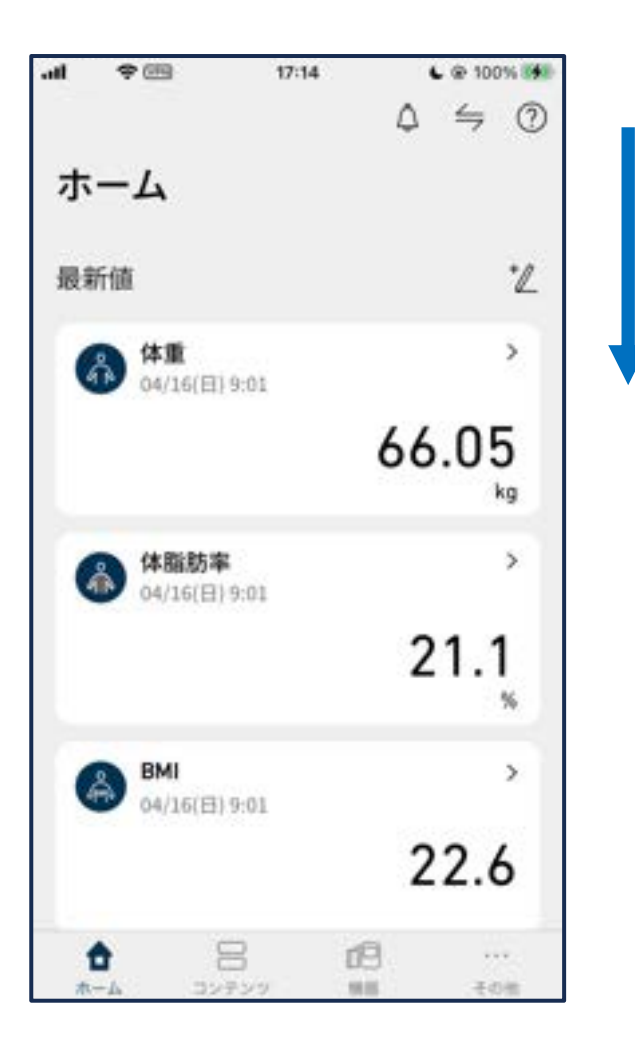

②データが最新のものに更新されたら 記録は完了です。

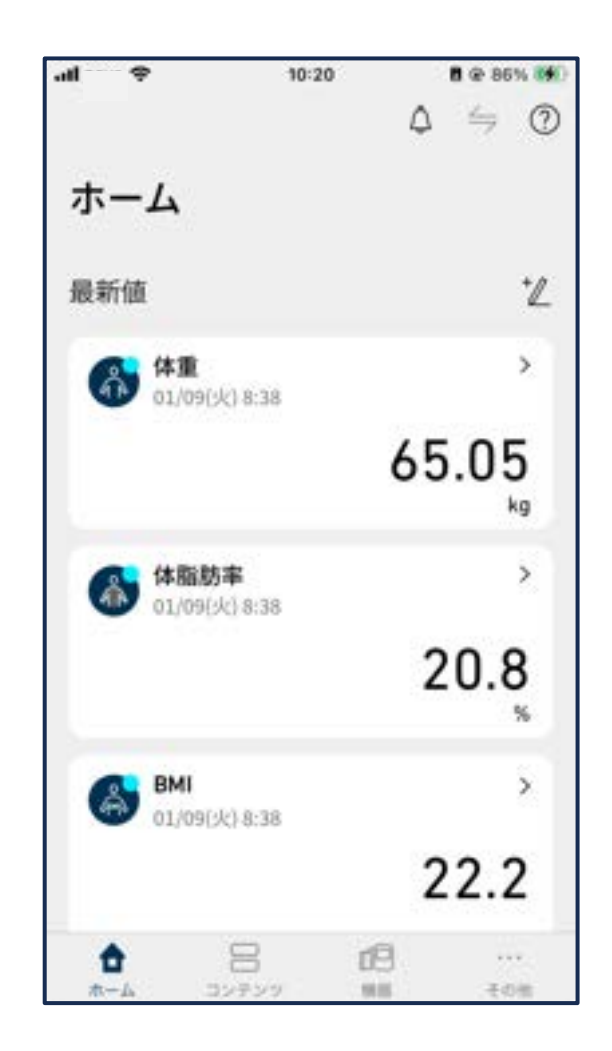

## 毎⽇の使⽤例 **【コース共通】**

#### ★コース共通

#### **⾷事の記録**

アプリ「あすけん」を開き、ホーム画⾯ で該当する⾷事について記録を⾏います。

写真撮影や直接手入力による記録が可能 ですが、本サービスの利⽤においては後 者をおすすめします。

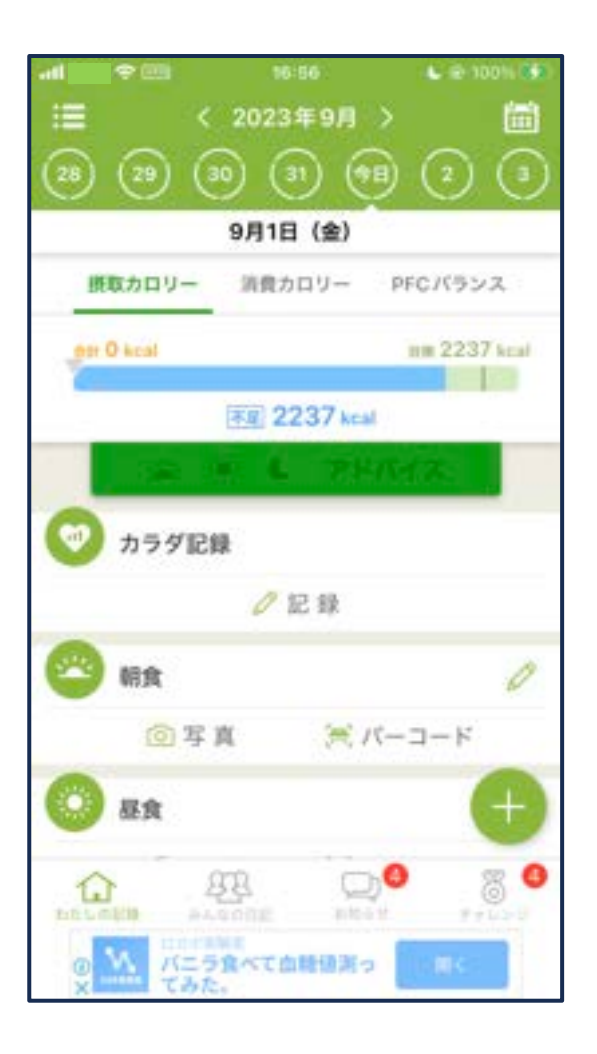

記録を行うタイミングは毎食時、または 1日の終わりなどいつでも構いません。

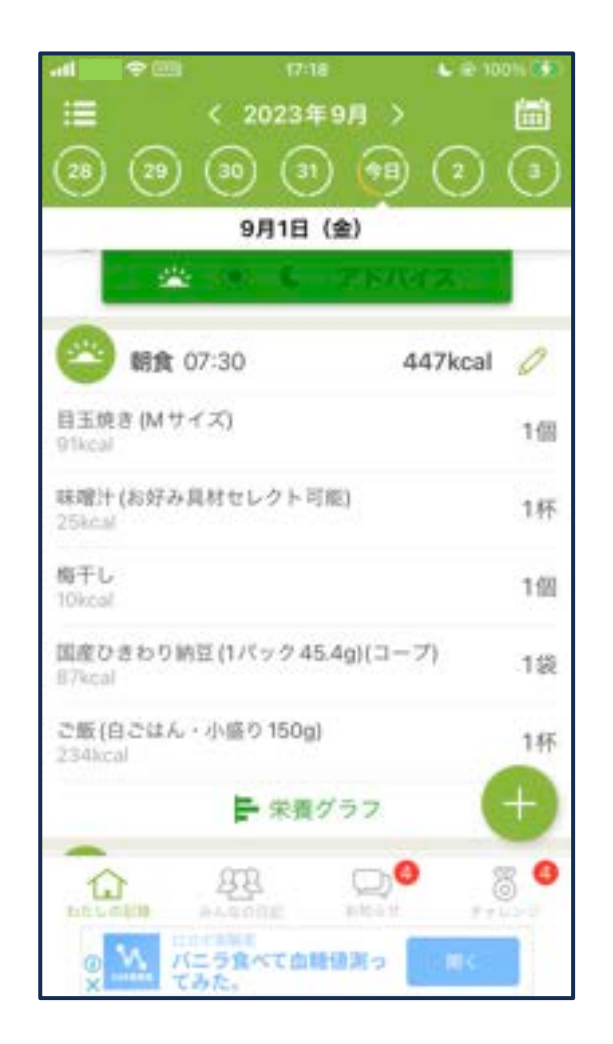

#### ただし、朝〜晩や間食を含めて、その日 1日に何を食べたか?を忘れずに記録す るため、都度のご利⽤をおすすめします。

## 毎⽇の使⽤例 **【コース共通】**

#### ★コース共通

#### **NEWTRISHへの同期**

1日に最低1回、アプリを開いてデータを 同期しましょう!

アプリを開いた際に、アカウント連携中 のアプリに記録されたデータは NEWTRISHへ⾃動同期されるため、特別 な操作は必要ありません。

同期を確実に⾏いたい場合は、メニュー の「データ入力・報告」をタップします。

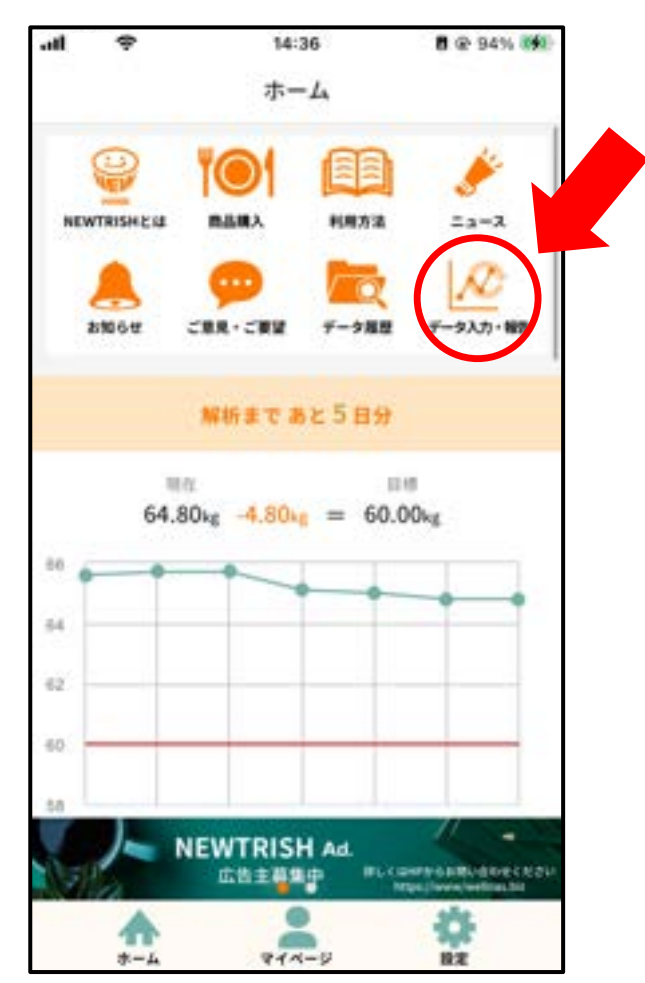

データ入力・報告画面のうち、

「最新のデータに更新する」をタップ、 しばらく経って最終同期日時が更新され たら同期は完了です。

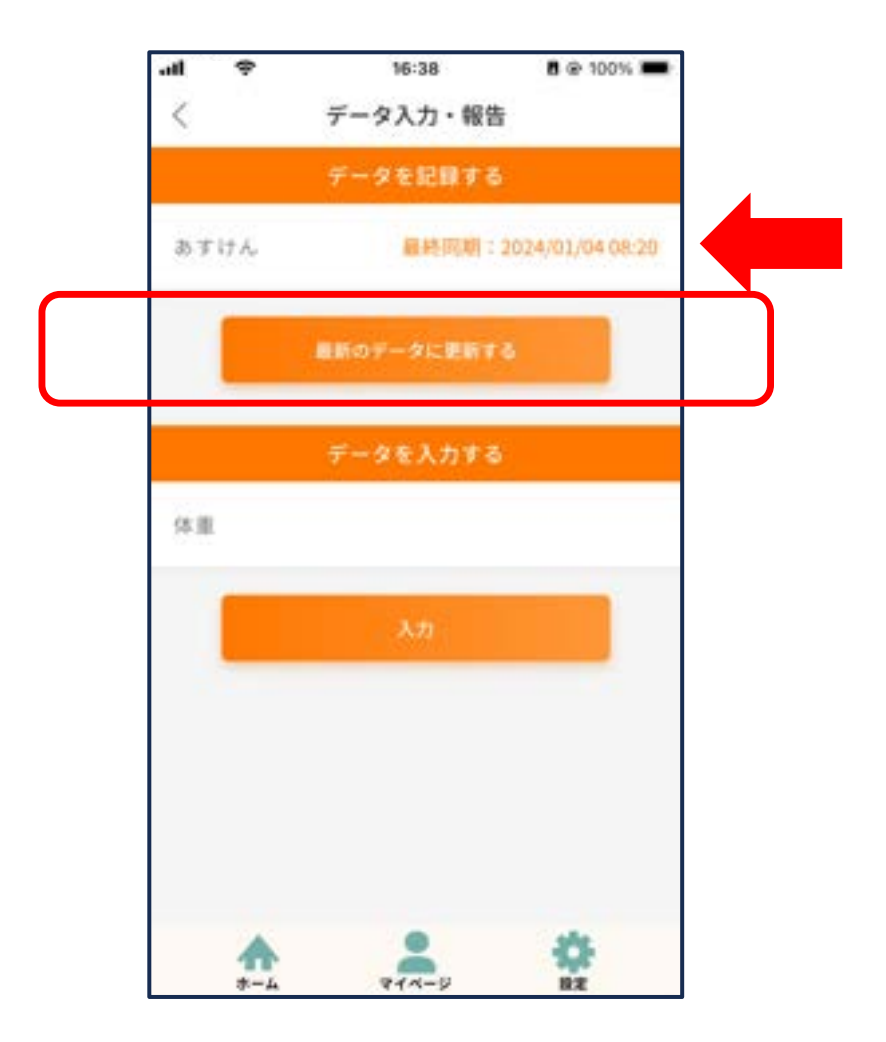

※アプリを開いた直後には、このボタン が押せなくなっていますが、しばらくお 待ちいただくと、押せるようになります。

© Wellnas. Co., Ltd. 28

## 毎⽇の使⽤例 **【コース共通】**

#### ★コース共通

### **AI⾷®情報が提案されるまでの⽇数**

ご利用開始後、ホーム画面には「解析ま であとXX⽇分」というカウントダウンが 表示されます(初回では14日)。

このカウントダウンは、必要なデータを 記録すると進むようになっています。 まずは14日間、長いですが、毎日の記録 をチャレンジしてみましょう!

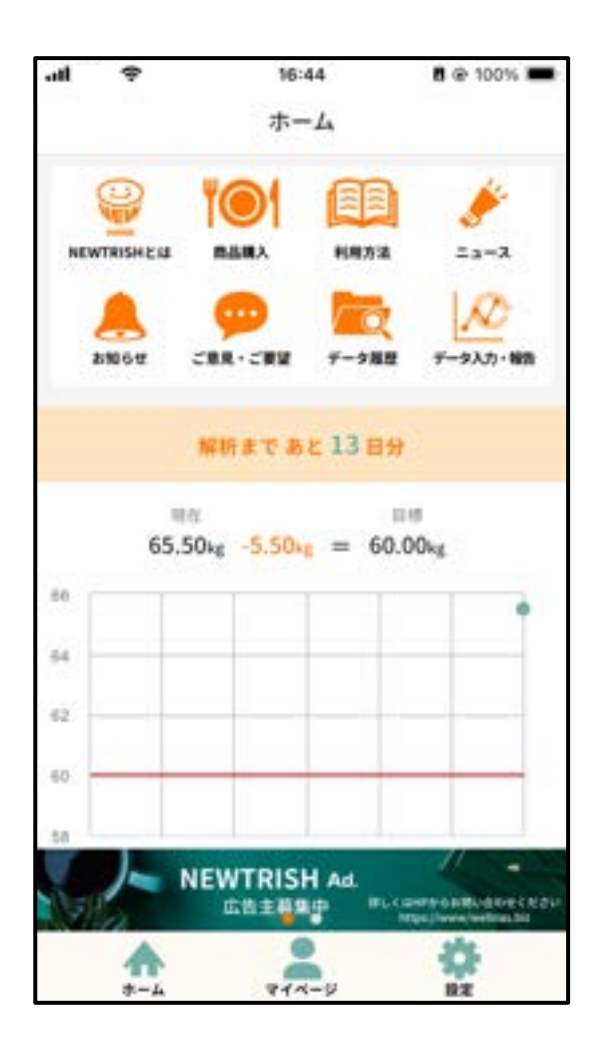

#### **★毎日することのおさらい**

- ①「あすけん」への⾷事記録
- ②コースに応じた目標項目の測定·記録 →体重、体脂肪率、血圧

③「NEWTRISH」へのデータの同期

最初のAI食提案

まずは⼀歩ずつ、「記録」を習慣化して いきましょう!

# **04**

## **AI⾷®情報が提案されたら**

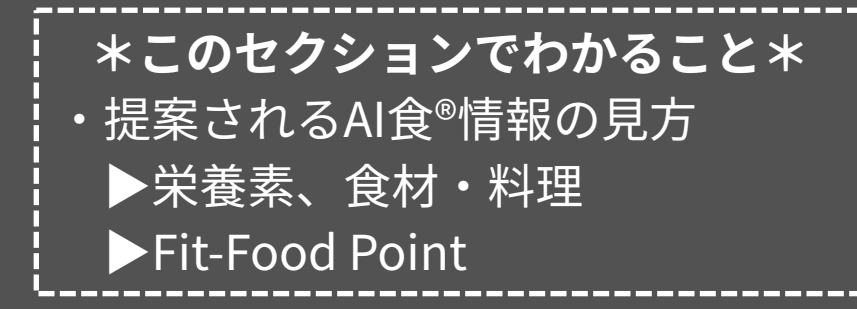

## §4−1 AI食®情報の提案①

14日分の食と体のデータを蓄積した後、 べーシックプランでは、栄養素・食材・ 個別最適化のための解析が行われ、お客 料理が提案されます。自分の目標に合っ た食について、新たな発見があるかもし 様の⽬標実現ためのAI⾷®情報がホーム れません。ぜひ、探索してみましょう! 画⾯に出現します。 ●●●○○ Carrier →  $9:41$  AM **\$42%■** ●●●○○ Carrier → **\* 42%■** 9:41 AM ホーム ホーム え<br>このついいいいいいいいいいいいいいいいいいいいいいいいいいいい。<br>これは、これは、これは、<br>おかしいない ⊙ AI食情報<食材·料理> 二切替 AI食情報<栄養素> 二切り カテゴリー:総合 積極的に摂取したい 控えたい ○おすすめ △控えたい 1 タンパク質 1. 指挥 2 炭水化物 2 ビタミンB6  $1 + 7 +$  $[55.541]$ 1 ほうれん草 (-10.5pt) 3 ナトリウム 3 ビタミンC 2 落花生  $(50.5px)$ 2 豚肉 (レバー) (+0.5pt) 3 さつまいも (Sit Spt) 3 サンマ  $(-10.500)$ 2023年2月9日 (木) 图 ● 4 たけのこ  $(55.5pt)$ 4 パクチー  $(40.300)$ 記録 表示祝定: 5 79 5 塩 (55.5pc)  $(-10.5 \text{pi})$ < HUNGE バイタル オプションデータ > 体重 **BMI**  $\odot$  0 0 0 n 60.52kg 21.0 m ¥  $\mathfrak{A}_2$  on  $\mathfrak{A}_3$ ♤ 血圧 新拍 90-110 mmHo 70 bpm 夜立つレシピはこちらから 体脂肪率 内蔵脂肪レベル  $21.0<sub>W</sub>$  $1.0$ 詳しく見る 骨格筋率 身体年龄 **POINT**  $26.5 -$ 21 度 發展 ç, ランキングに表示する食材・料理の  $B - D$ マイベージ 193E カテゴリーは、ここから指定できま す。 ※食材17カテゴリ、料理5カテゴリ

## §4−1 AI食®情報の提案②

### △必ずお読みください △

#### AI食<sup>®</sup>情報の提案を活用するには?

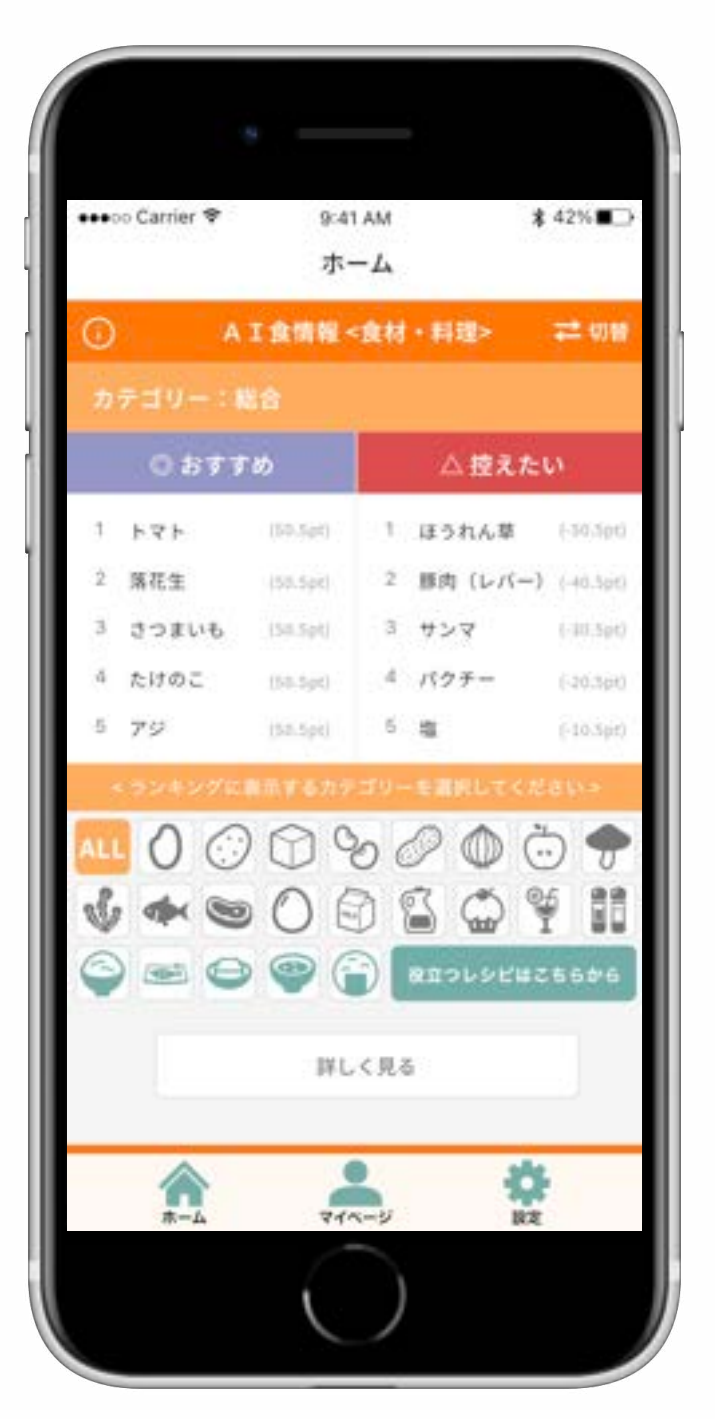

#### **◎おすすめ**

お客様の⽬標実現に資することが推測さ れる栄養素、およびそれに紐づく食材や 料理を示します。

#### **△控えたい**

お客様の⽬標実現を遠ざけてしまうこと が推測される栄養素、およびそれに紐づ く食材や料理を示します。

ーーーーーーーーーーーーーーーーーー

#### **⚠ ご注意点**

おすすめ・控えたいに表示されているか らといって、おすすめの⾷材だけを多量 に摂る、もしくは控えたい食材を一切摂 らないようにするといった食生活を推奨 するものではありません。

提案される食情報をもとに、バランスの よい食生活を心がけることをおすすめい たします。その⾷事が、お客様にとって 最適化されたAI⾷®になっているはずです。

## AI食®情報の提案3

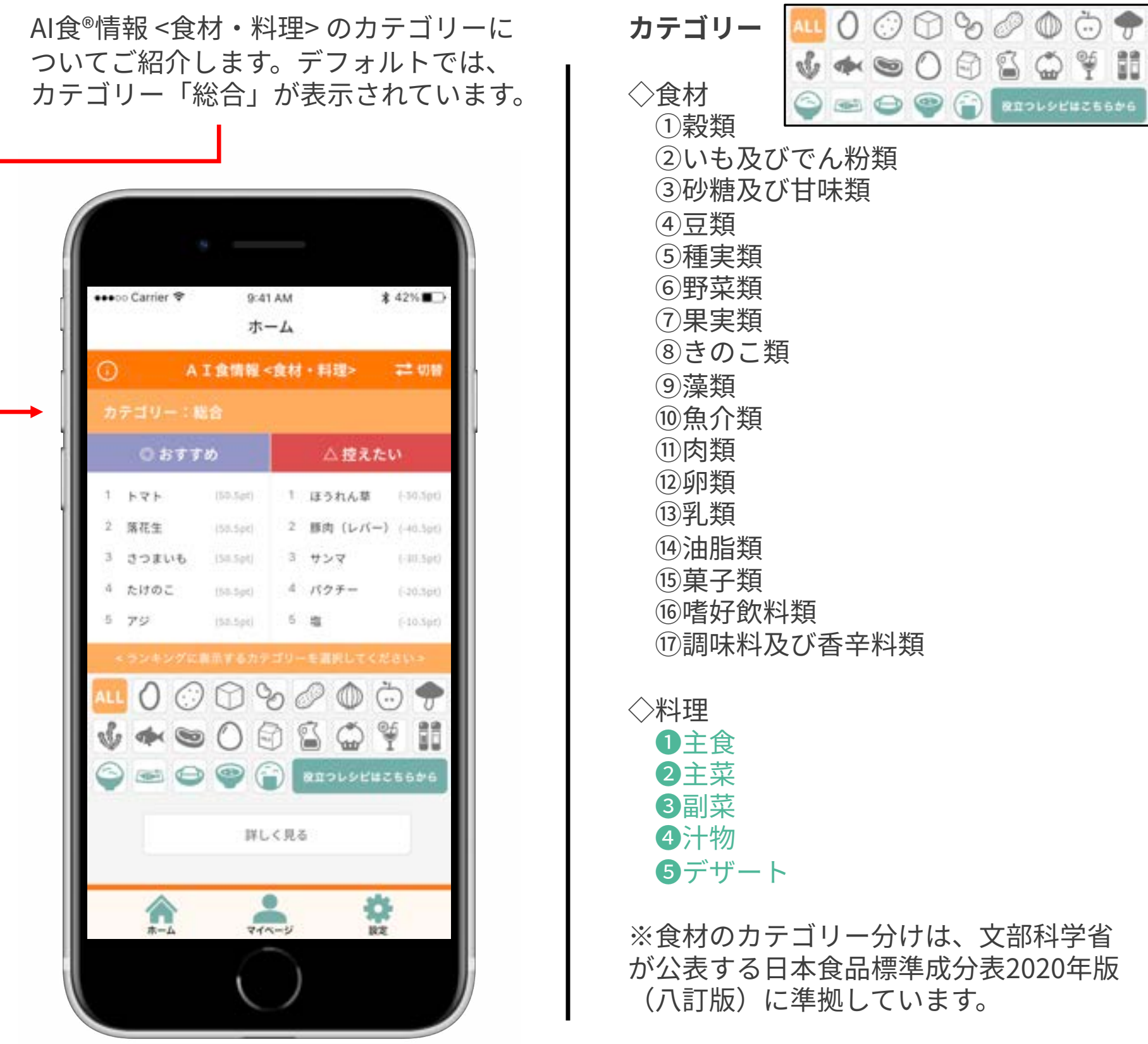

## §4−1 AI食®情報の提案④

もっと多くの⾷材‧料理のランキングを ご覧になりたい場合、カテゴリーアイコ ンの下にある「詳しく⾒る」をタップし てください。

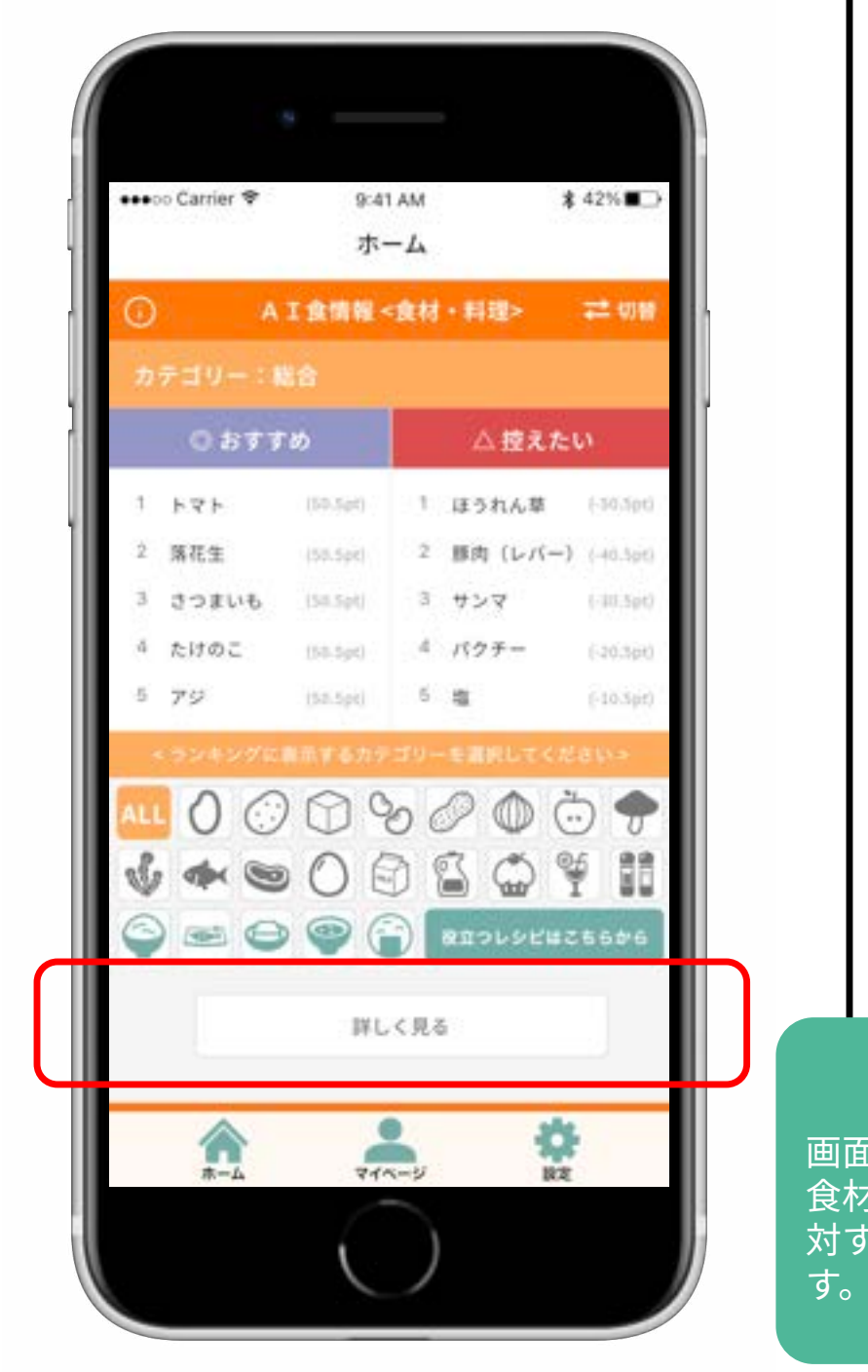

NEWTRISHのデータとして保存している ⾷材550種、料理270種のランキングを ご覧いただけます。料**理が青字で表示され ていれば、タップするとオリジナルのレシ ピサイトをご覧いただけます。**

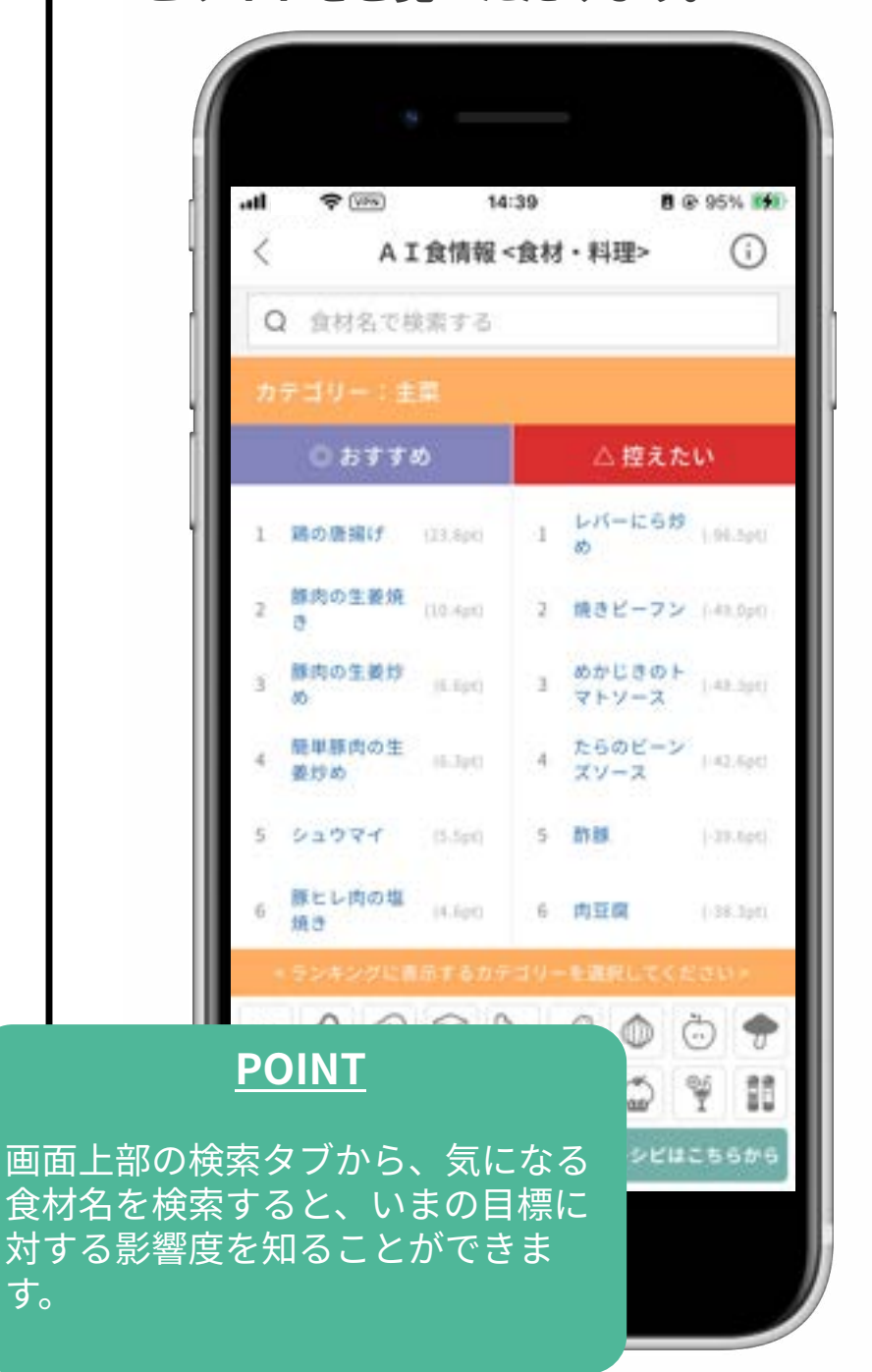

## §4−1 AI食®情報の提案⑤

**「Fit-Food Point」**とは、お客様が記録 した⾷と体のデータの解析結果を元に、 その食事·食品がどれだけ目標に影響を 与えることが予測されるか?を示すオリ

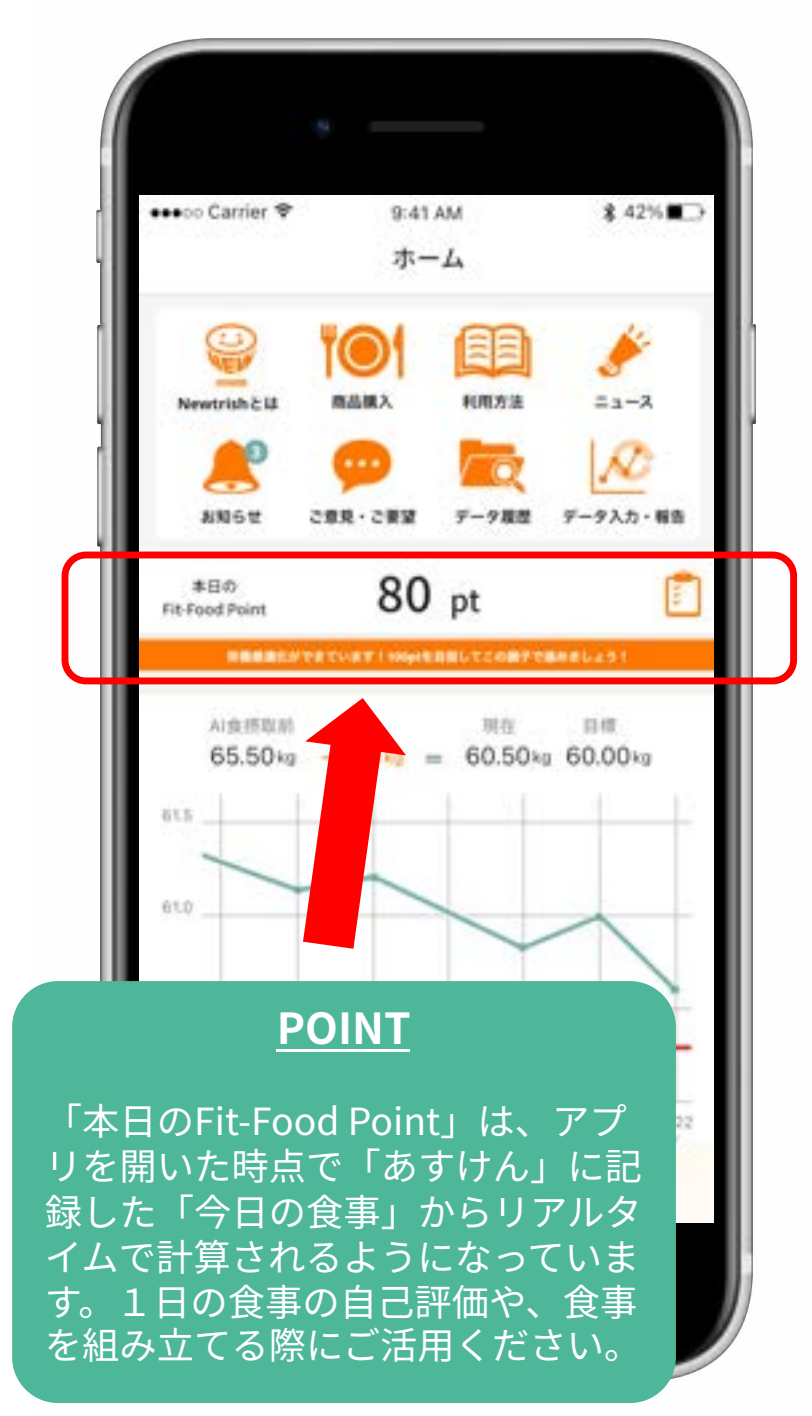

ジナルの指標です。この値が⾼いほど、 目標の実現に寄与する影響が高いことを ⽰しています。

※ポイントは、食材は100g、料理は1人前の分量での 栄養素量に応じた値が表⽰されています。

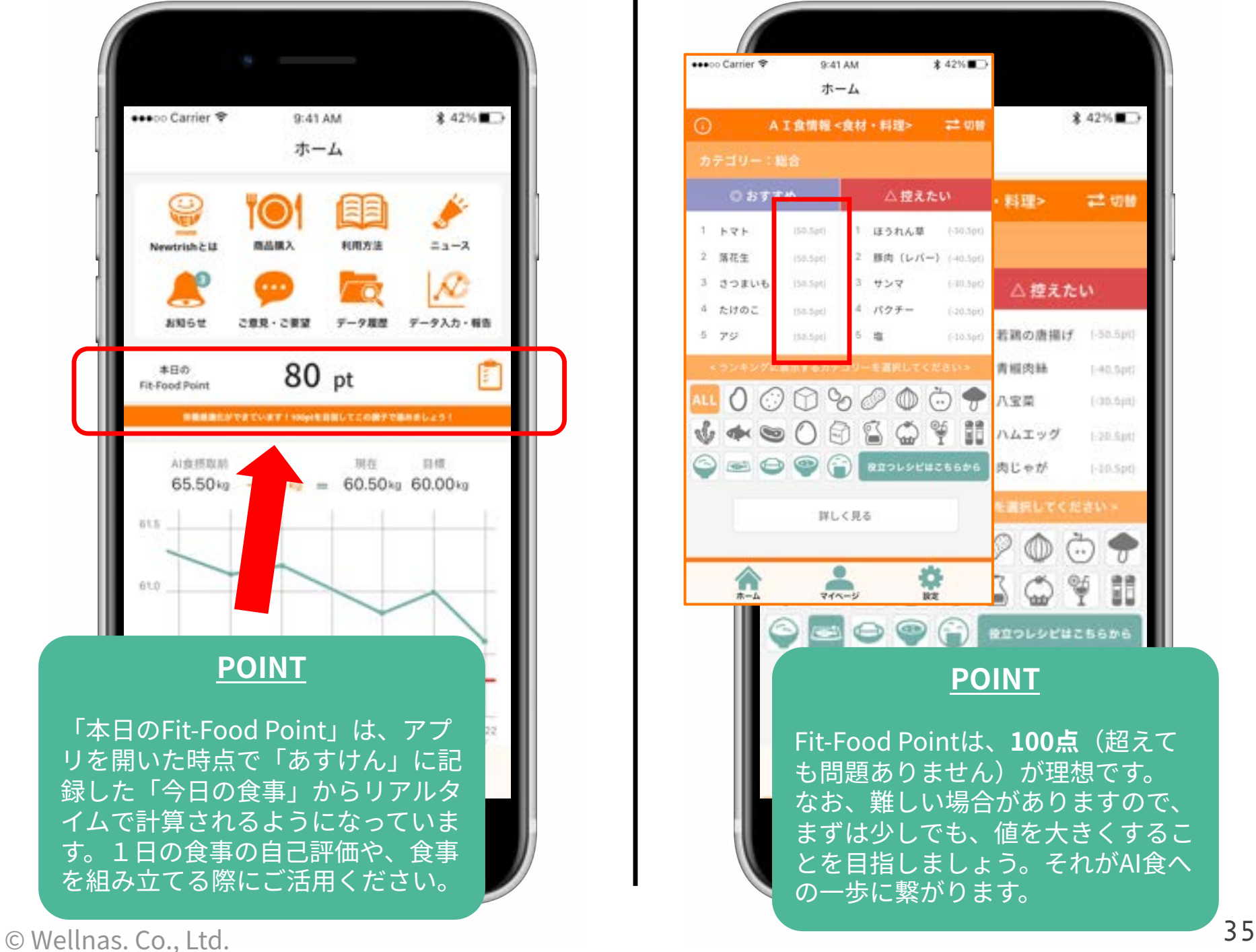

## 各種設定

設定画⾯にアクセスするには、ホーム 画⾯下部のメニューリボンのうち、 「設定」をタップします。

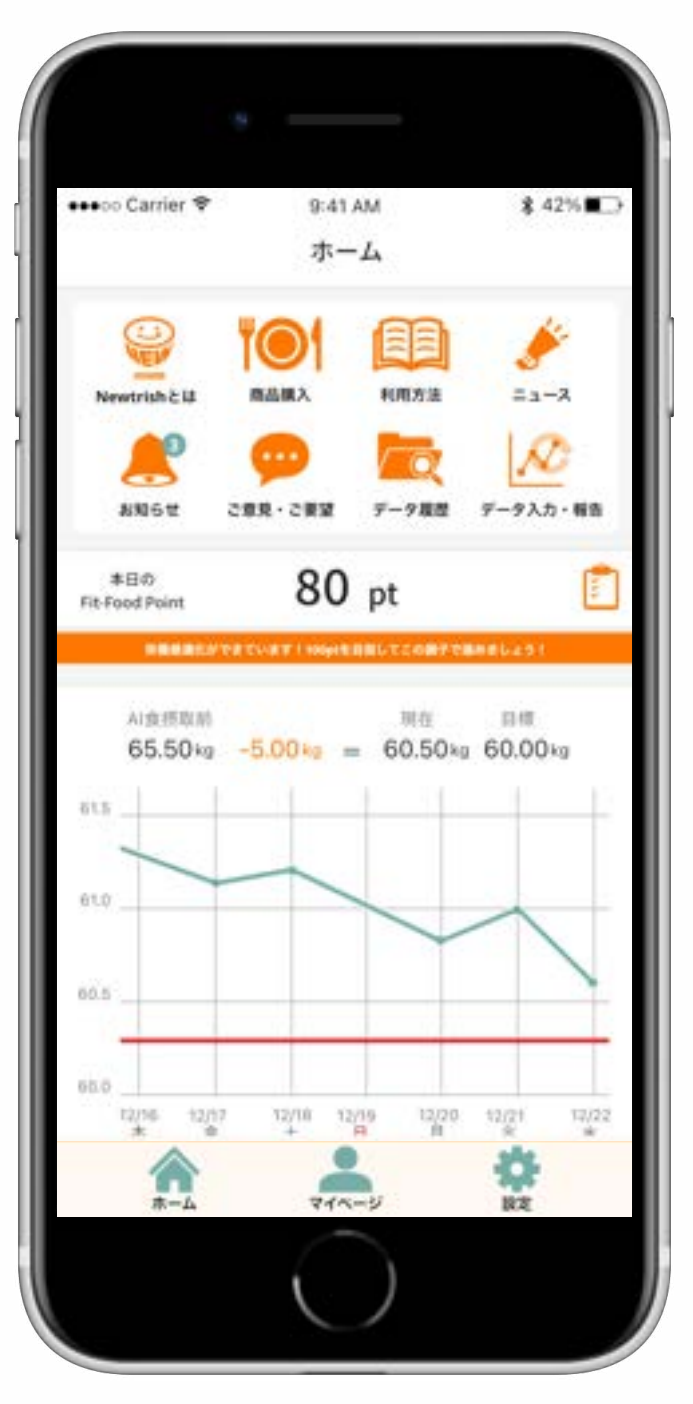

設定画⾯では、**⽬標値**や**データ解析を実 施する曜⽇**をはじめとした設定を⾏うこ とができます。デフォルトでは、初めて 解析が行われた曜日が登録されます。

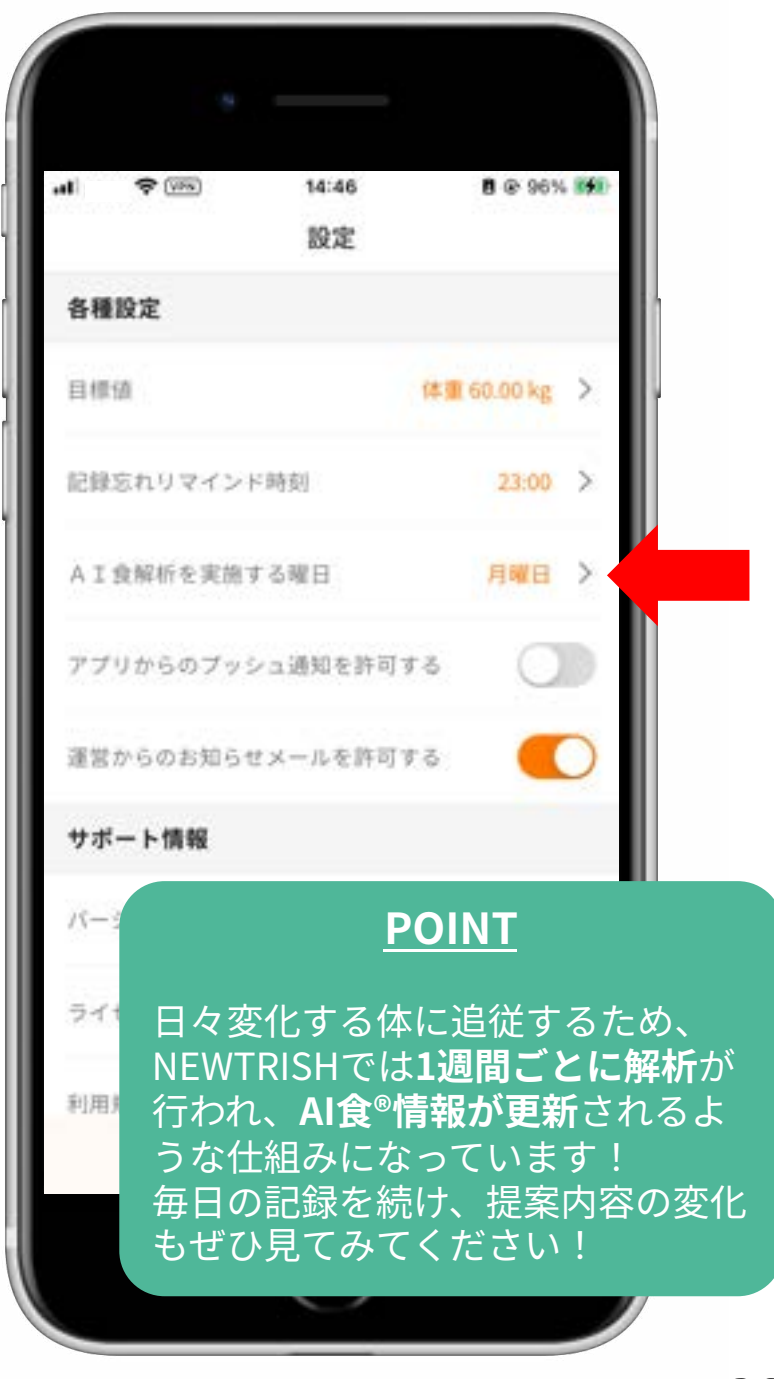

# **SPECIAL**

## あすけんプレミアムを利用する方法

**\*NEWTRISH 1周年特別企画\***

AI食®アプリ「NEWTRISH」の1周年記念 企画にご応募いただいたお客様には、食 事管理アプリ「あすけん」の有料プラン‧ あすけんプレミアムを無料でご利用いただ けるコードをご案内させていただきます。

#### **【事前に準備するもの】 ‧NEWTRISHのユーザーID**

NEWTRISHのユーザーIDは、アプリ 「NEWTRISH」を開いていただき、 マイページからご確認いただけます。

#### この**8桁のユーザーIDは後ほど必要に なりますので、メモ等にお控えください。**

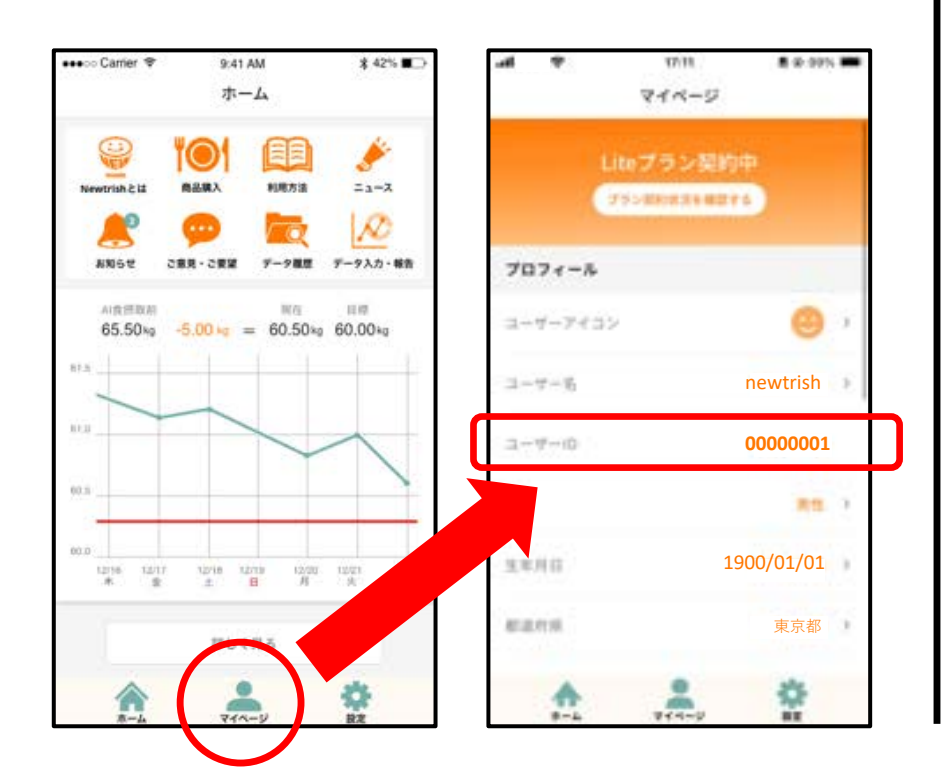

①アプリ「あすけん い」を開きます。 ホーム画⾯左上の「≡」をタップして、 メニューを開いてください。

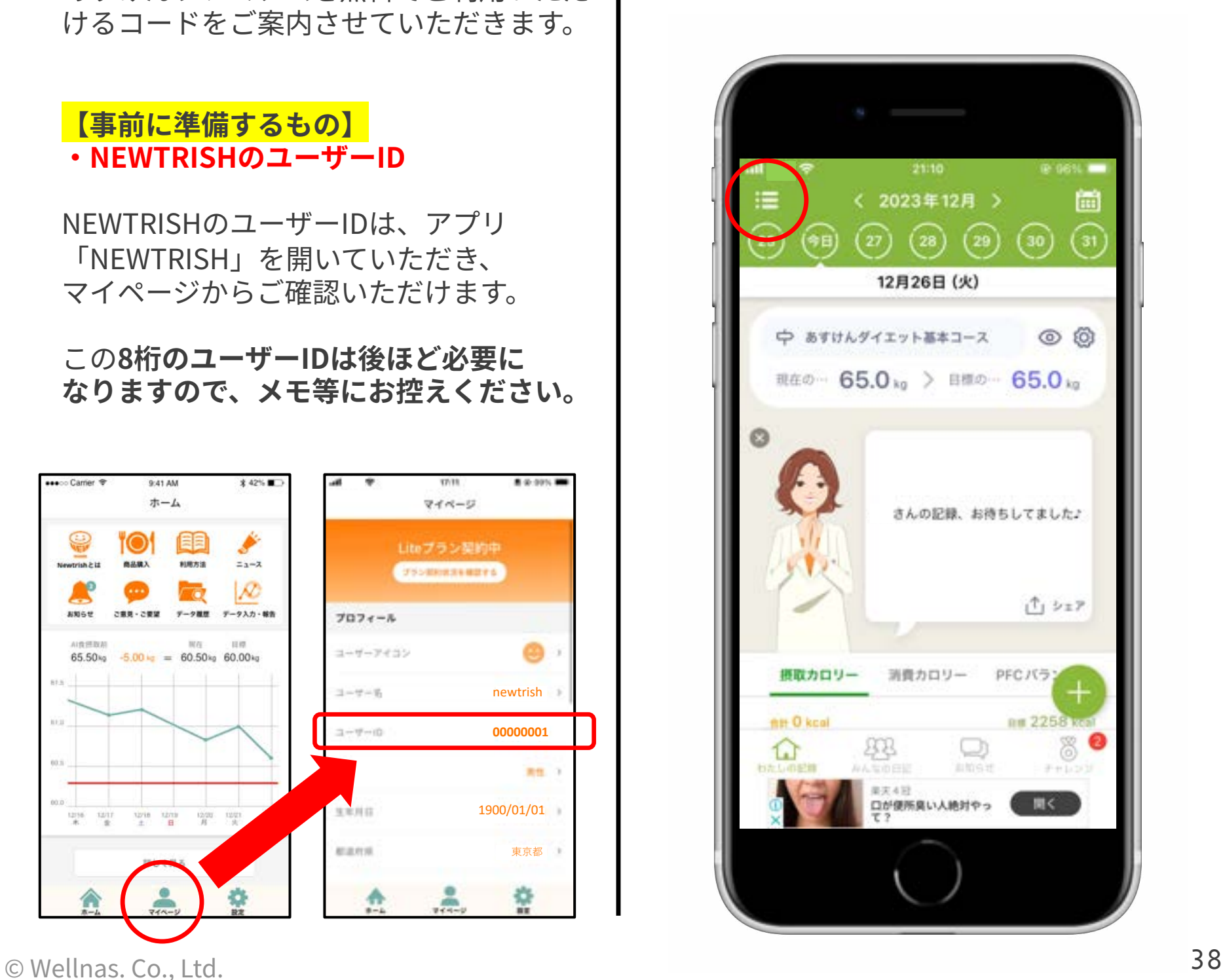

②メニューリストから、「設定」を探して タップします。

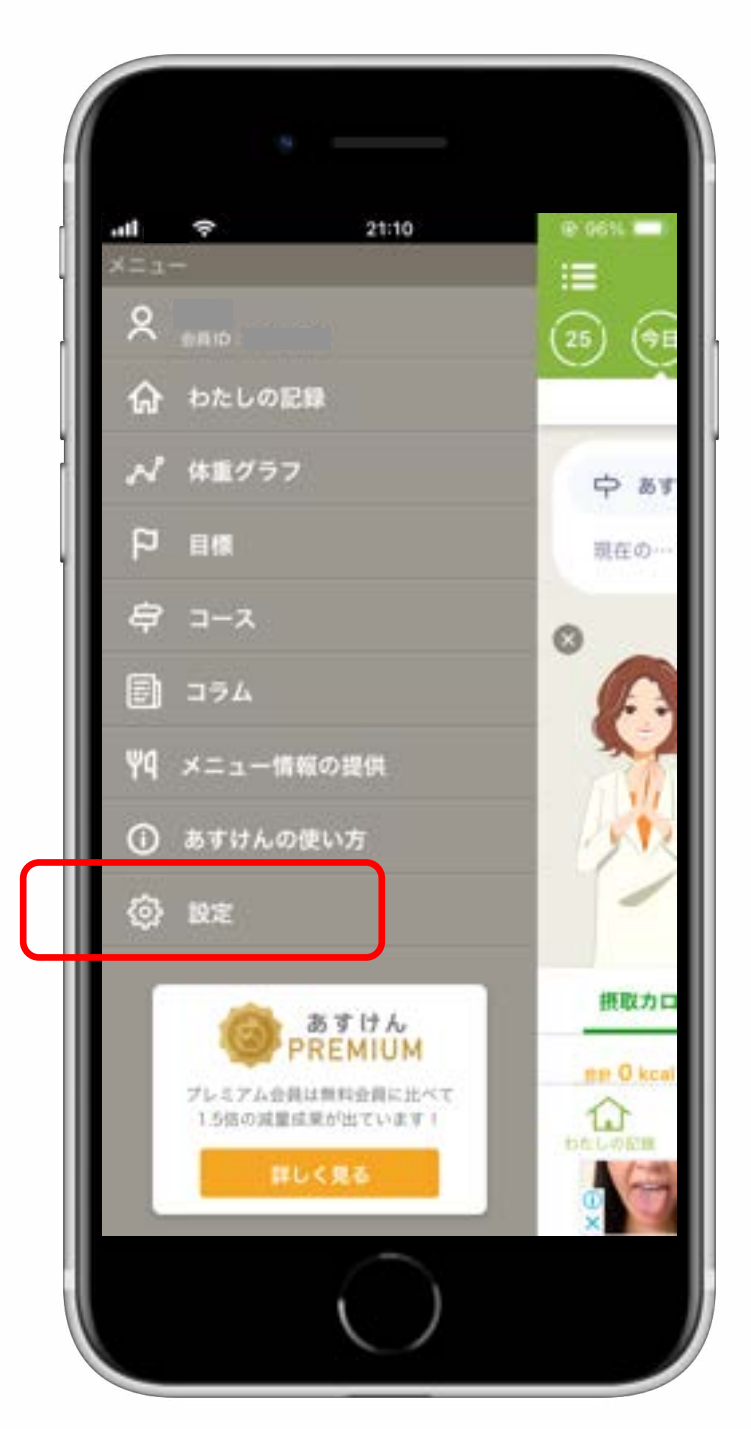

③設定を開いたら、下方向にスクロール して、「グループコード設定」をタップ します。

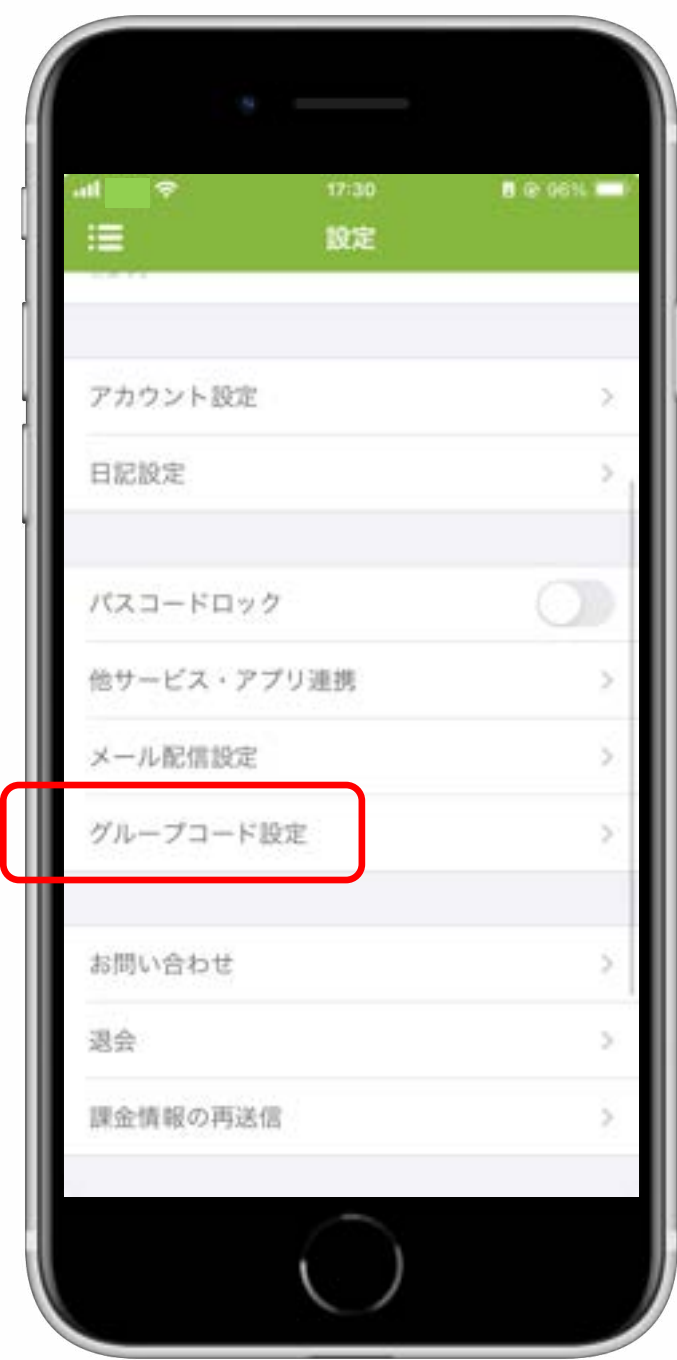

4グループコード1入力ボックスに、 **「wellnas」**と入力してください。 ⼊⼒後、OKを押して次に進みます。

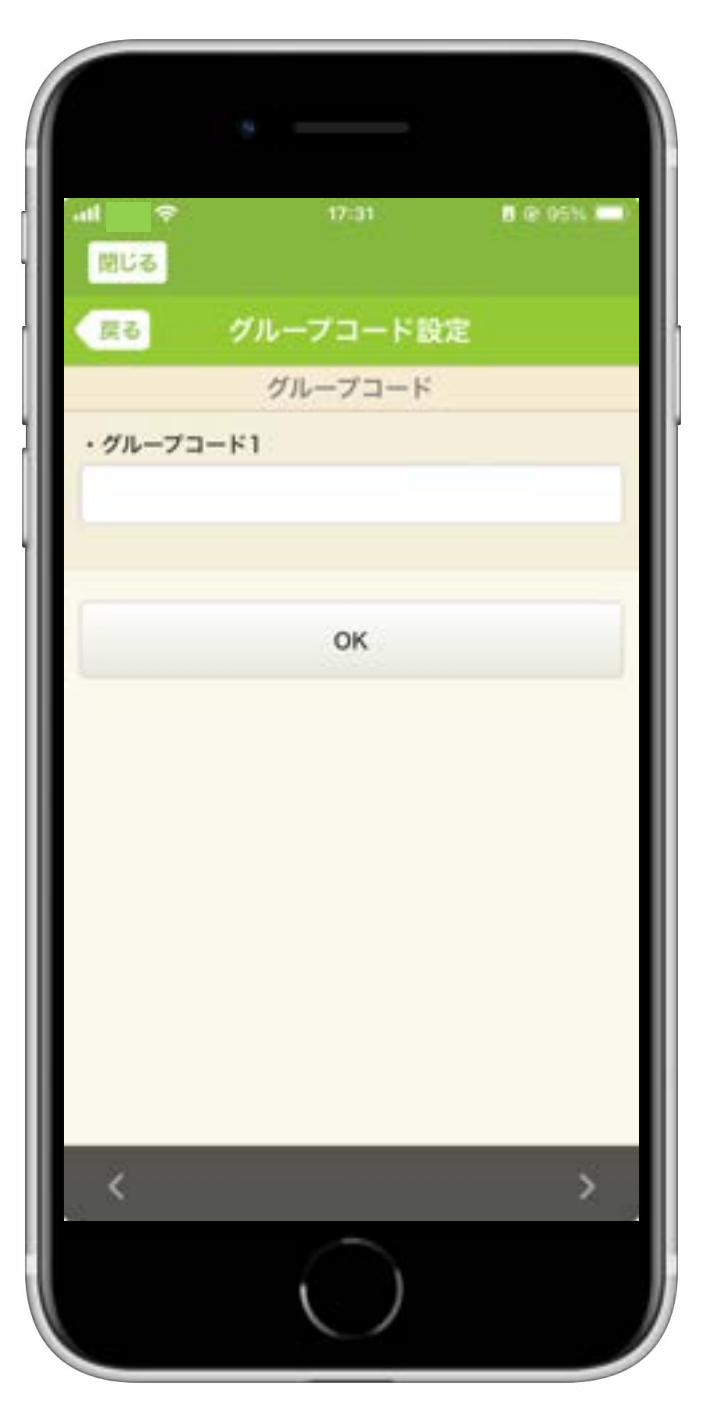

5グループコード2入力ボックスに、 **先ほど控えたNEWTRISHのユーザー ID (8桁の数字) を半角で入力**し、下方向 にスクロールしてOKを押してください。

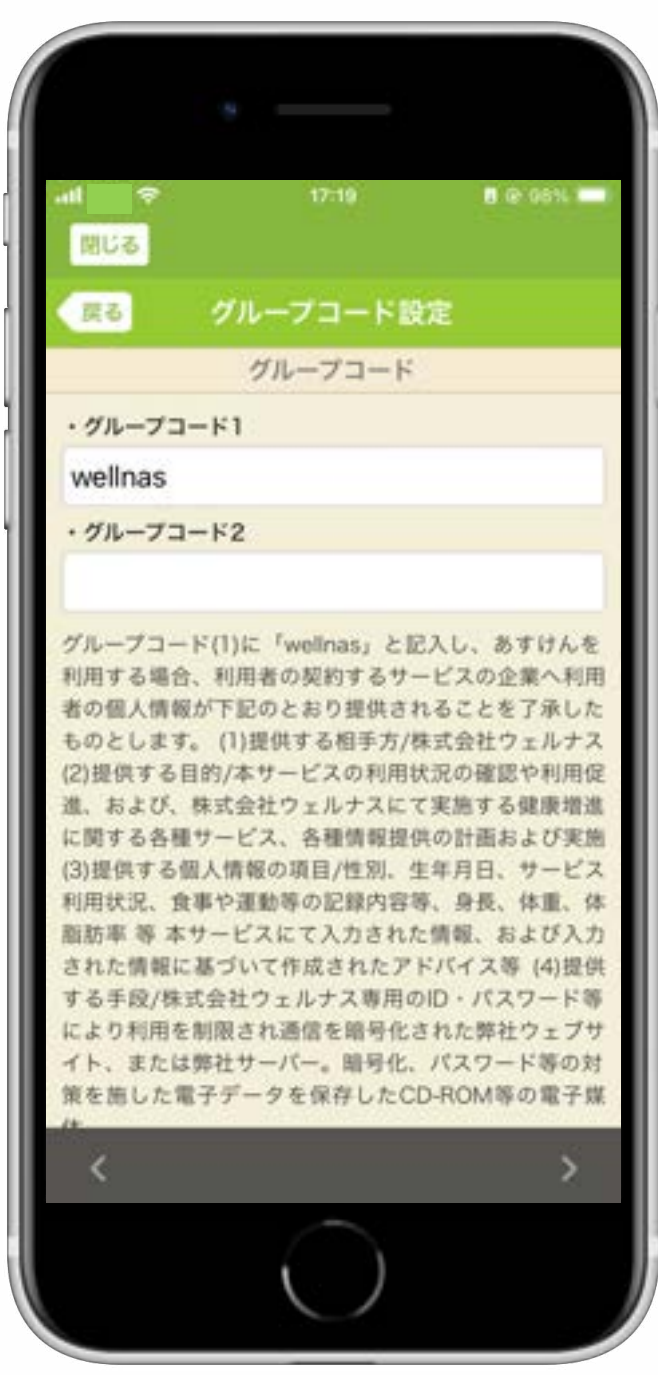

**⑥これで設定は完了です。あすけんプレ ミアムのサービスをお楽しみください!**

#### **⚠ 注意事項 ⚠**

あすけんプレミアムを別途ご契約されて いる場合、**サブスクリプションは⾃動で 解約されません。**お使いのスマートフォ ンが搭載するOSに応じたアプリの⽀払い 管理画⾯より、解約を⾏ってください。

**※iOSの場合**

設定 > Apple ID > サブスクリプション

#### **※Androidの場合**

Playストア > アカウントアイコン > お支払いと定期購入 > 定期購入

なお、既にアプリストアを通じてお支払 いいただいた利⽤料⾦について、**残りの 期間に応じた差額は返⾦されません**ので、 予めご了承ください。

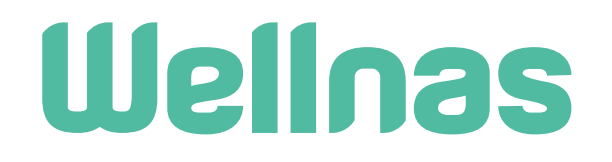

**AI食®アプリ「NEWTRISH」** ご利用ガイドブック (2024年1月版)

発行日 2024年1⽉14⽇(⽇)

発行者 株式会社ウェルナス 〒166-0003 東京都杉並区高円寺南1-28-5 毎日ミライノベース2F

お問い合わせ先 <https://wellnas.biz/contact/>